## CAS CL-5000J Strana 1 **UŽIVATELSKÝ MANUÁL – NÁVOD K OBSLUZE**

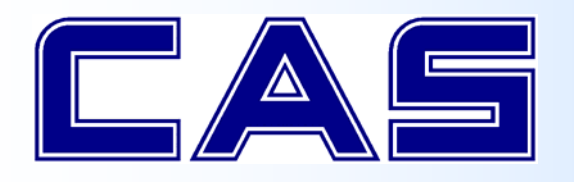

**SYSTÉMOVÁ ETIKETOVACÍ OBCHODNÍ VÁHA S VÝPOČTEM CENY A TISKEM**   $\overline{\text{C}}$  **CL-5000J** 

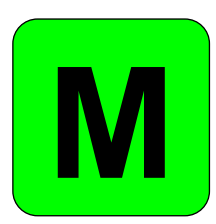

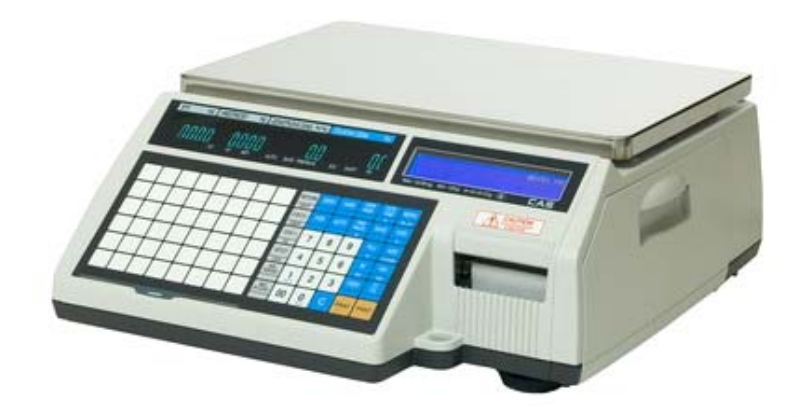

**CL‐5000J**

### **CL‐5000J‐P**

Dovozce do ČR:

**IČ 01804758**

**ZEMAN Váhy s.r.o.**

**Vranovská 699/33, 61400 Brno**

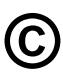

**©** Tento soubor je chráně<sup>n</sup> autorskými právy dovozce, společnosti ZEMAN Váhy s.r.o.

Jeho kopírování a komerční distribuce je možná pouze se souhlasem autora

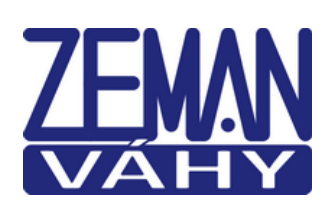

EAS

## **1.ÚVOD, ZÁKLADNÍ POKYNY K POUŽÍVÁNÍ VÁHY**

Zakoupili jste si a budete používat špičkové a velmi inteligentmí zařízení – váhu **CAS CL5000J**. Tuto váhu lze nejen přednastavit a používat mnoha různými způsoby, ale také propojit do ethernetové sítě. Pokud chcete, aby Vám Vaše váha sloužila spolehlivě a k Vaší spokojenosti, prostudujte prosím tento návod a řiďte se jeho pokyny.

Instalaci, nastavení a proškolení obsluhy doporučujeme přenechat vyškolenému servisnímu technikovi – toho vám zajistí Váš prodejce nebo dovozce CAS.

V případě jakékoliv poruchy rovněž volejte autorizovaný servis dle doporučení Vašeho prodejce nebo dovozce. Stránky dovozce najdete na internetu na adrese www.zeman‐vahy.cz

### **1.1. ZÁKLADNÍ POKYNY PRO POUŽÍVÁNÍ VÁHY**

ľ Váhu je třeba umístit na rovný a pevný povrch. Pomocí stavitelných nožek v rozích váhy ustavte váhu do vodorovné polohy podle libely v levém předním rohu váhy. Doporučuje se zapnout váhu alespoň 30 minut před použitím pro důkladnou temperaci váhy.

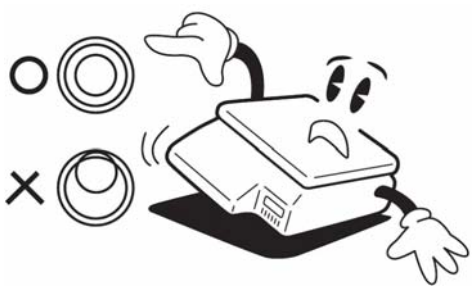

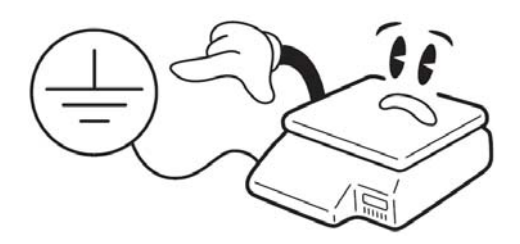

Síťovou šňůru je třeba připojit do zásuvky kde je střídavé síťové napětí 220 až 230V. Zásuvka musí mít ochranný třetí vodič. Do větve zásuvkového obvodu, kde je připojena váha, nezapojujte spotřebiče s vyšším příkonem (stroje nebo topidla), způsobující kolísání napětí.

Není-li váha delší dobu používána, doporučuje se odpojit síťovou šňůru ze zásuvky.

Váhu je nutno provozovat mimo síť vysokonapěťových kabelů, elektromotorů, TV přijímačů a dalších zařízení která mohou vytvářet silné elektromagnetické pole.

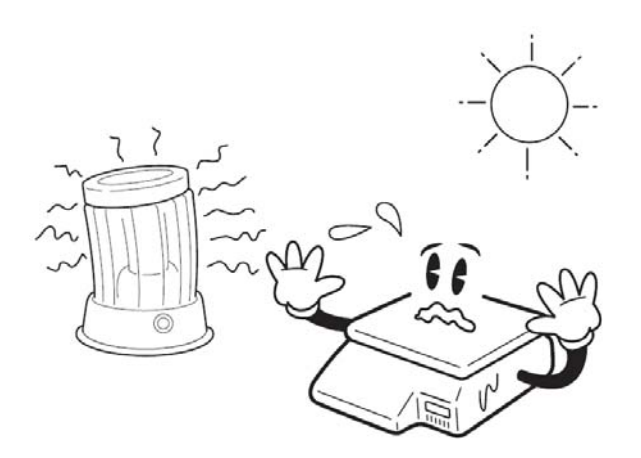

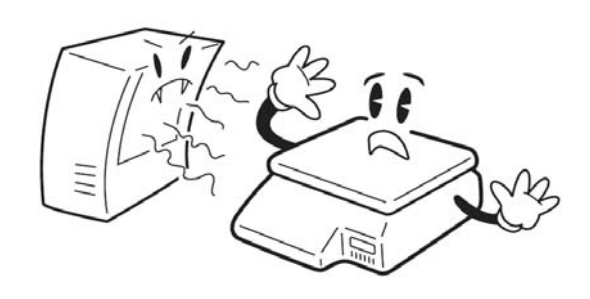

Nevystavujte váhu náhlým změnám teplot ani dlouhodobému přímému působení slunce nebo jiných zdrojů intenzivního tepelného záření.

Váha není určena do mokrého nebo chemicky agresivního prostředí. Čištění váhy, zejména klávesnice a displeje, provádějte pouze vlhkým hadrem bez použití agresivních chemických čistících prostředků – ty mohou naleptat a zničit klávesnici nebo jiné plastové části váhy.

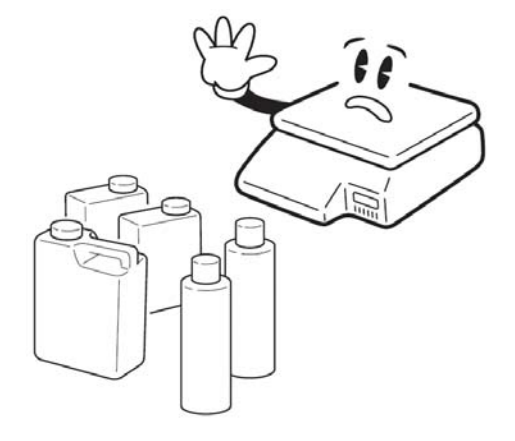

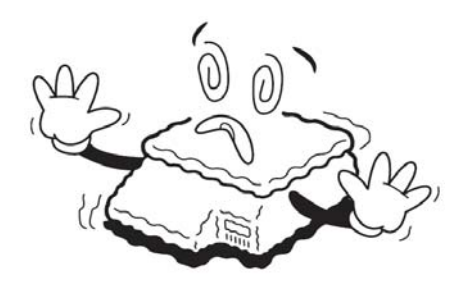

Nevystavujte váhu intenzivnímu proudění vzduchu (například z ventilátoru) ani vibracím – znemožňuje to ustálení váhy a tím dochází ke snížení přesnosti.

Nepřetěžujte vaši váhu nad její deklarovanou maximální váživost. Mohlo by dojít ke zničení snímače zatížení ve váze.

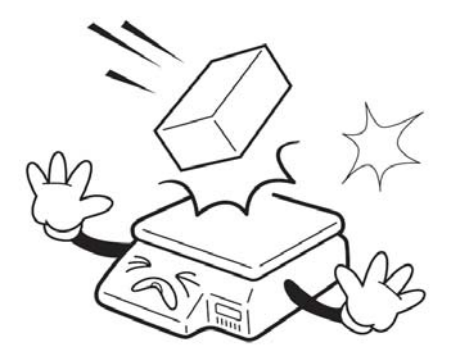

Nevystavujte váhu mechanickým rázům – mohlo by dojít k poškození tenzometrického snímače zatížení. Mějte na paměti, že váha je měřidlo a podle toho je třeba s ní zacházet.

V případě jakékoliv poruchy nebo technického problému volejte autorizovaný servis dle doporučení Vašeho prodejce nebo dovozce. Ve vlastním zájmu se vyhněte jakýmkoliv zásahům do váhy od nepovolané osoby.

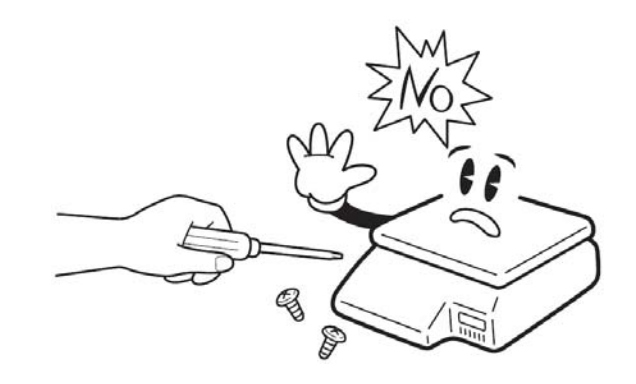

### **2.POPIS A TECHNICKÉ ÚDAJE VÁHY**

### **2.1. POPIS JEDNOTLIVÝCH ČÁSTÍ VÁHY**

#### **2.1.1. Celkový popis váhy**

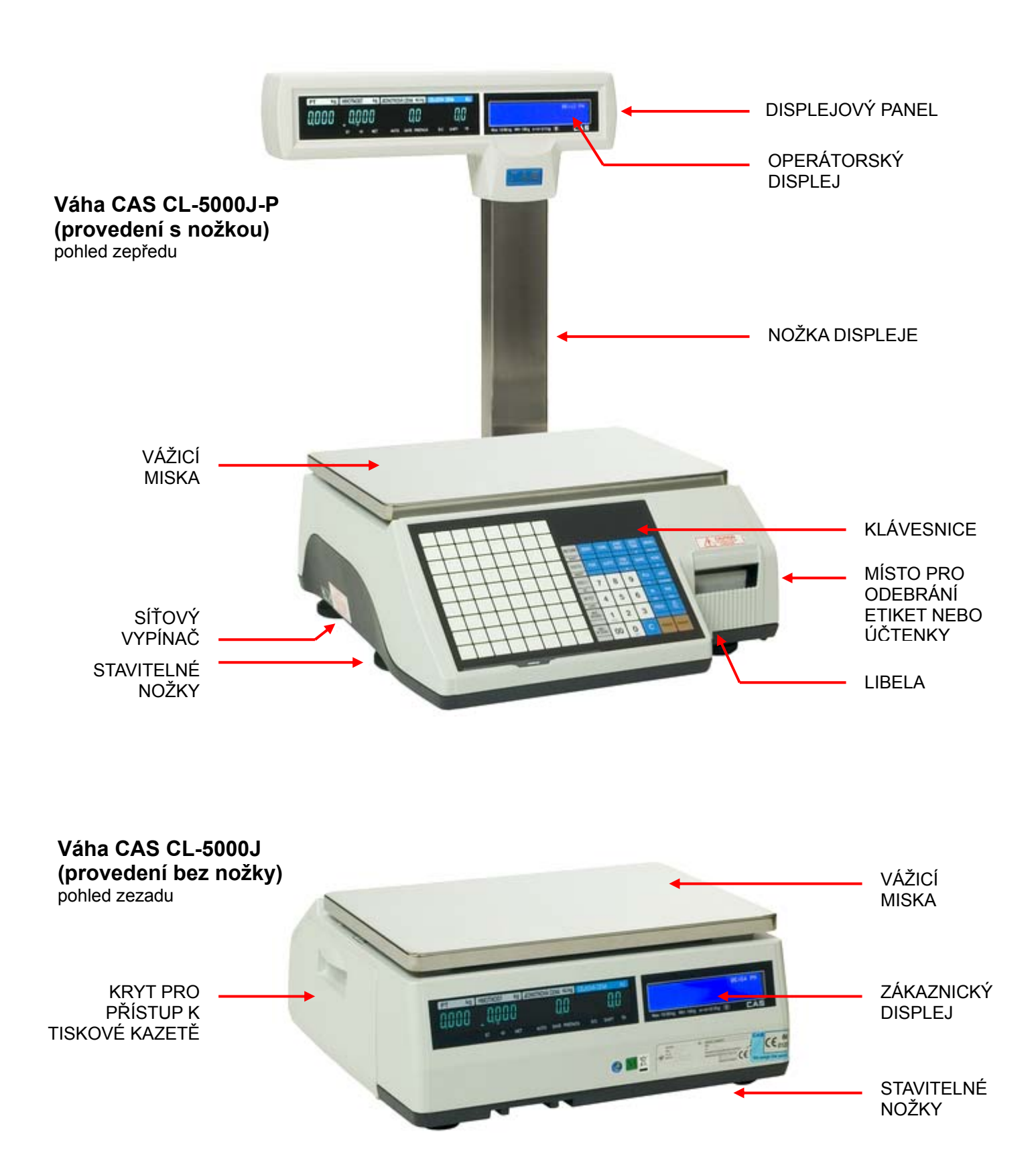

#### CAS CL-5000J Strana 5

#### **2.1.2. Displej váhy**

Váha je vždy vybavena dvěma displeji – operátorským (pro obsluhu) a zákaznickým (pro zákazníka). Váha model **CL-5000J** má displeje umístěné přímo na těle váhy, model **CL-5000J-P** má displeje umístěné na nožce.

Na váze je použit numerický LCD displej s výškou číslic je 16mm (v levé části):

- 4 pozice pro přednastavenou táru
- 5 pozic pro hmotnost
- 6 pozic pro jednotkovou cenu
- 6 pozic pro celkovou cenu

V pravé části je pak dvanáctimístný alfanumerický LCD displej pro zobrazování hlášek.

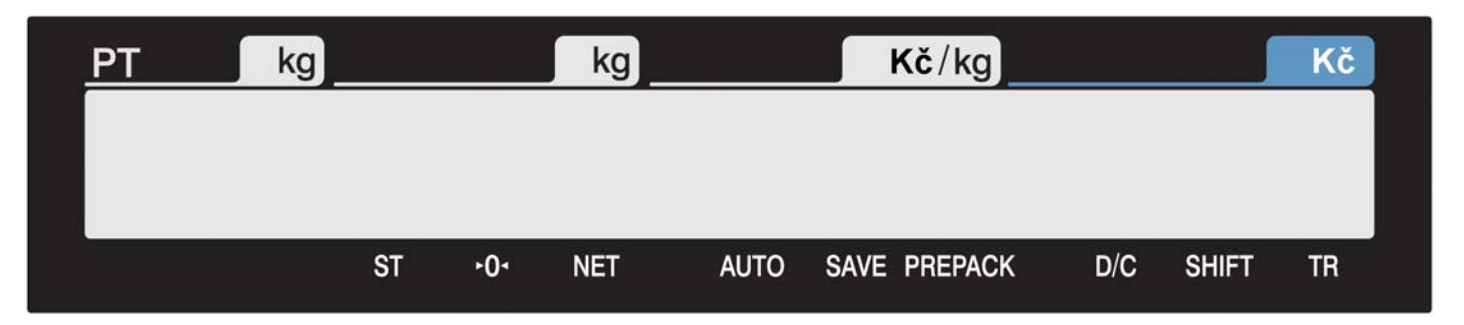

#### **2.1.3. Symboly na displeji**

Šipkou ve spodní části numerického VFD displeje je indikována aktivace některých funkcí váhy a stavy, ve kterých se váha nachází.

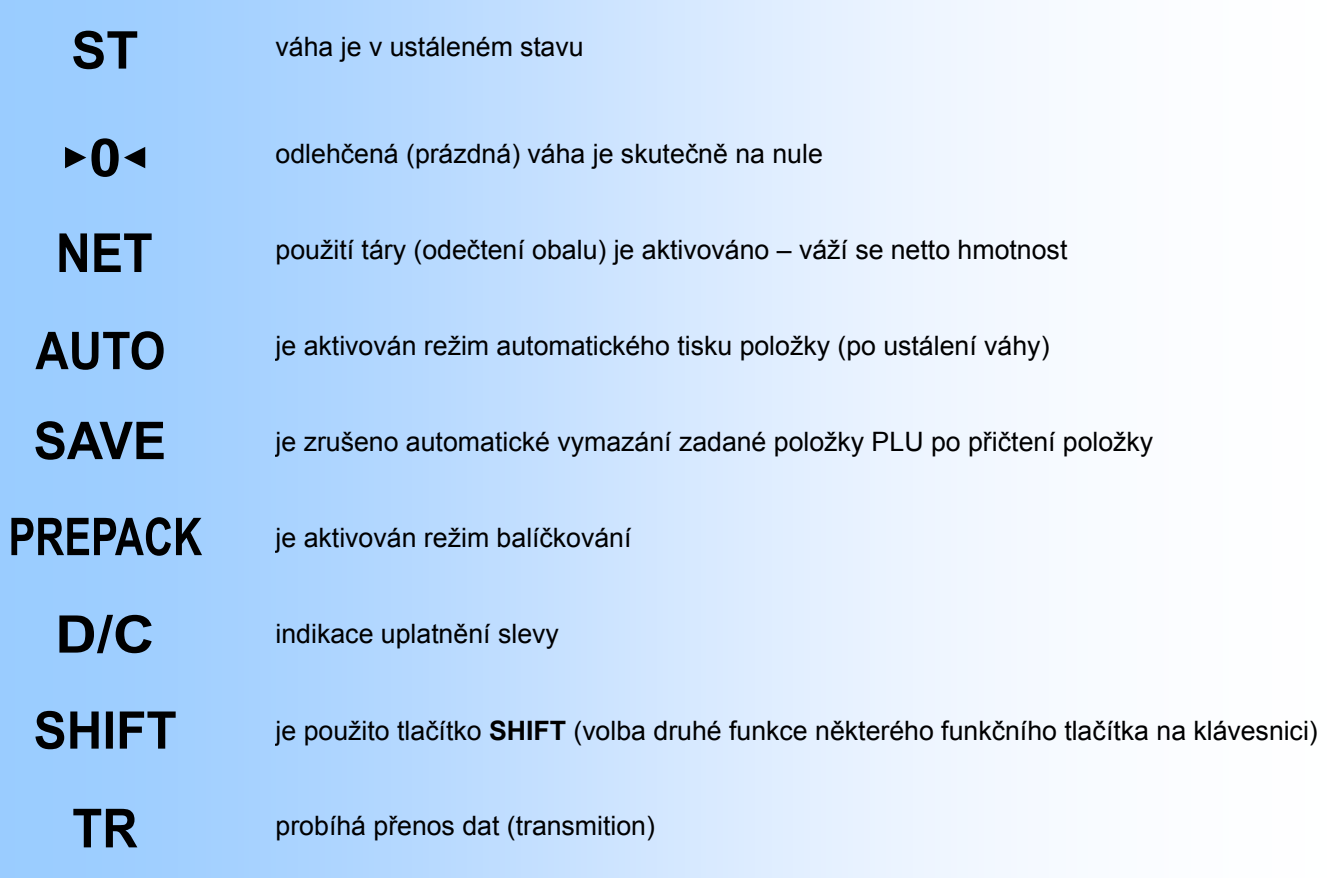

### **2.2. KLÁVESNICE, FUNKCE TLAČÍTEK**

#### **2.2.1. Vzhled klávesnice**

Klávesnice je rozdělena na dvě části:

- V levé části jsou rychlé předvolby položek PLU; tlačítka současně fungují jako abeceda při zadávání a programování textu (**CL-5000J** má 48 rychlých předvoleb PLU, **CL-5000J-P** má 72 rychlých předvoleb PLU).
- V pravé části klávesnice jsou základní funkční tlačítka a numerická klávesnice s číslicemi **0** až **9** + **00** pro zadávání číselných údajů a jednotkové ceny.

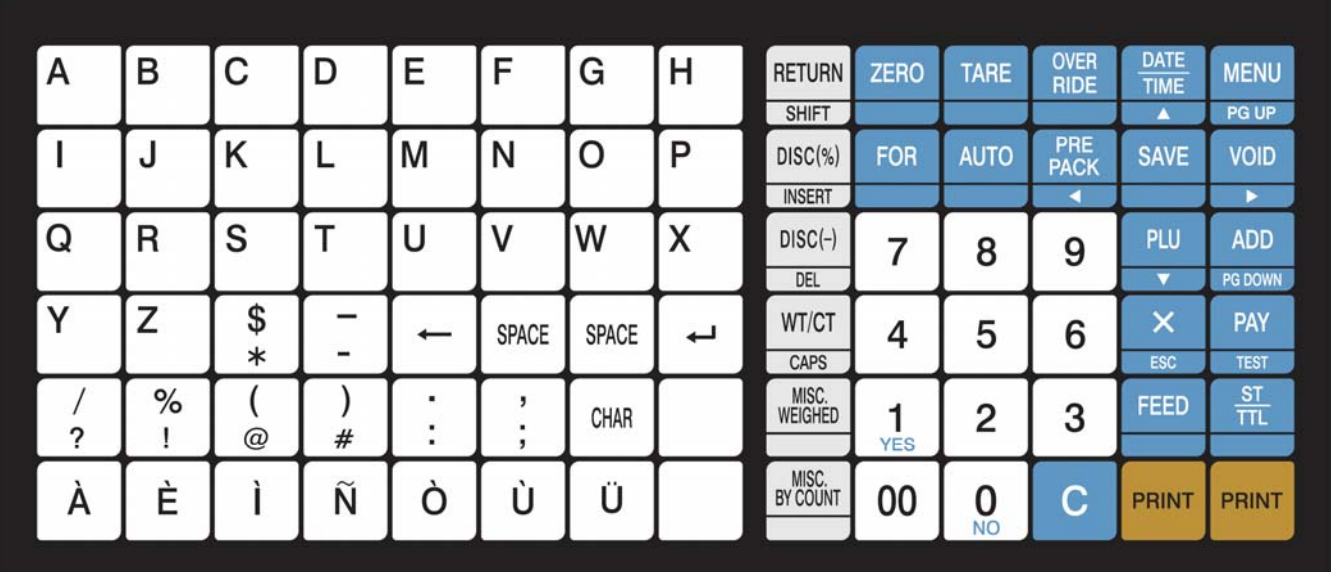

#### **CAS CL-5000J**

#### **CAS CL-5000J-P**

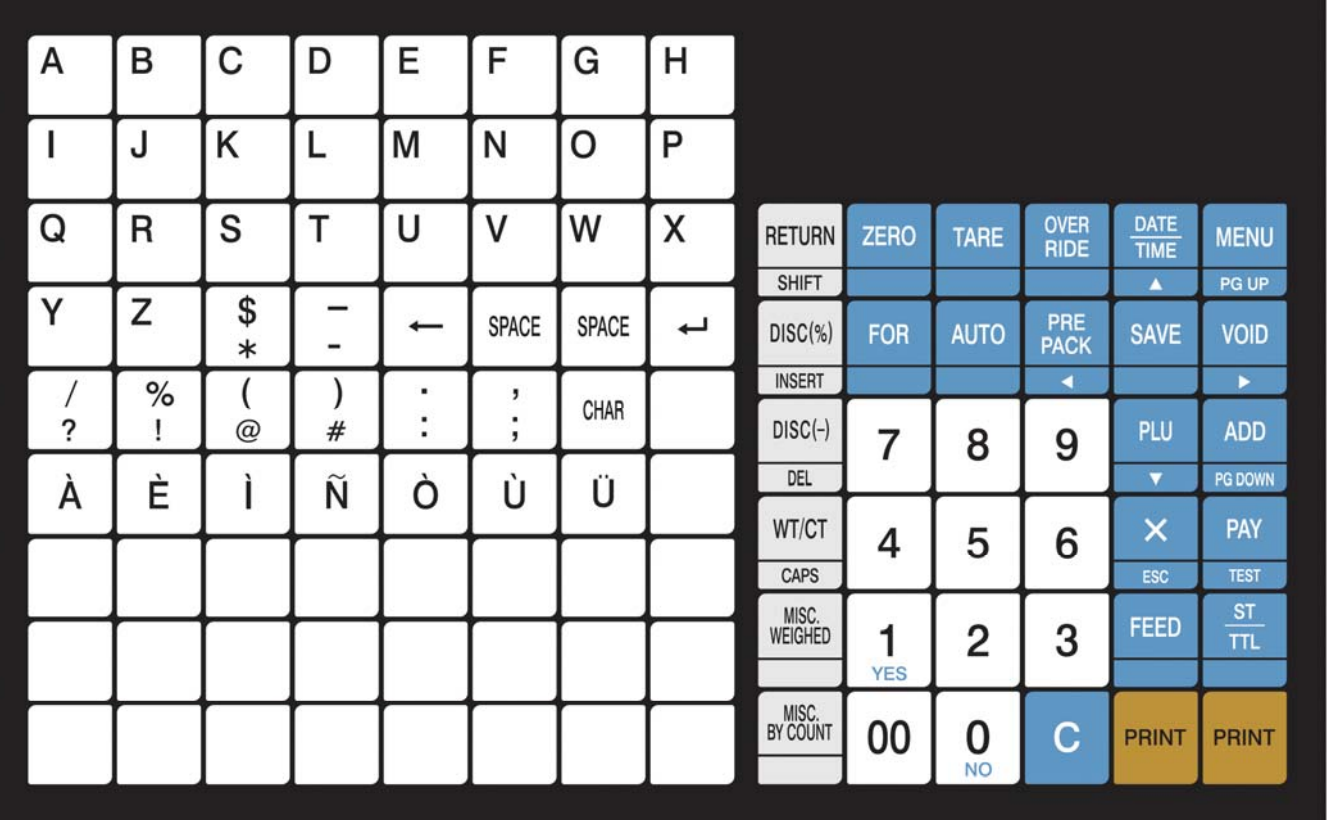

### **2.2.2. Funkce jednotlivých tlačítek**

Základní funkční tlačítka pro obsluhu a programování váhy v pravé části klávesnice:

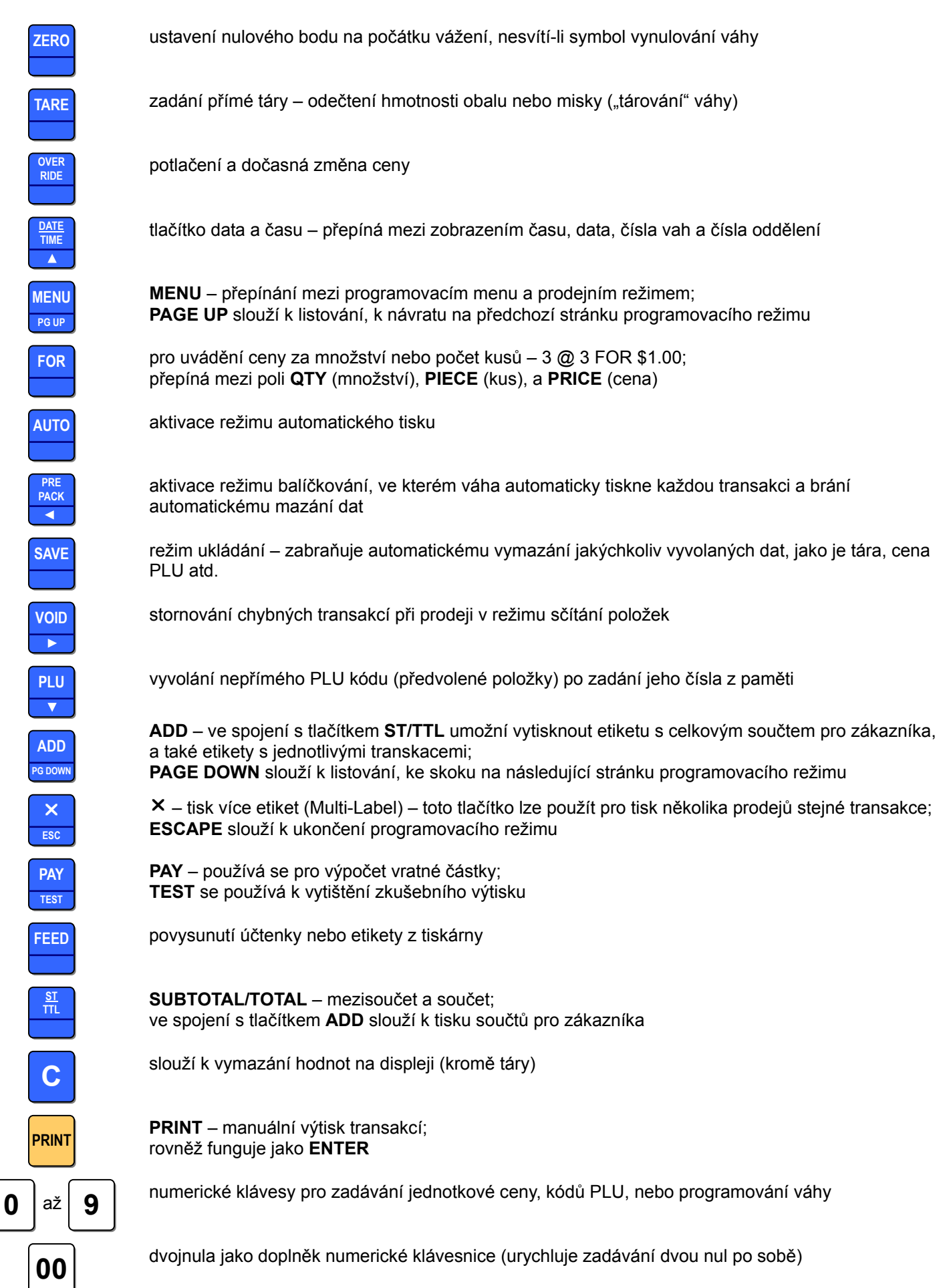

#### CAS CL-5000J Strana 8

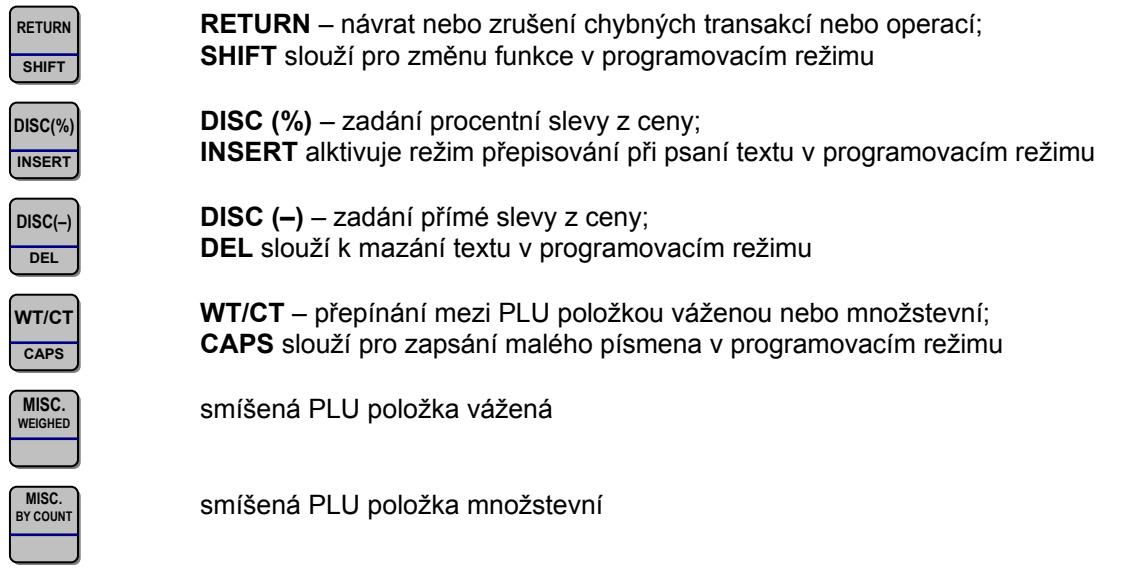

Funkce a znaky pro programování váhy v levé části klávesnice s předvolbami položek PLU:

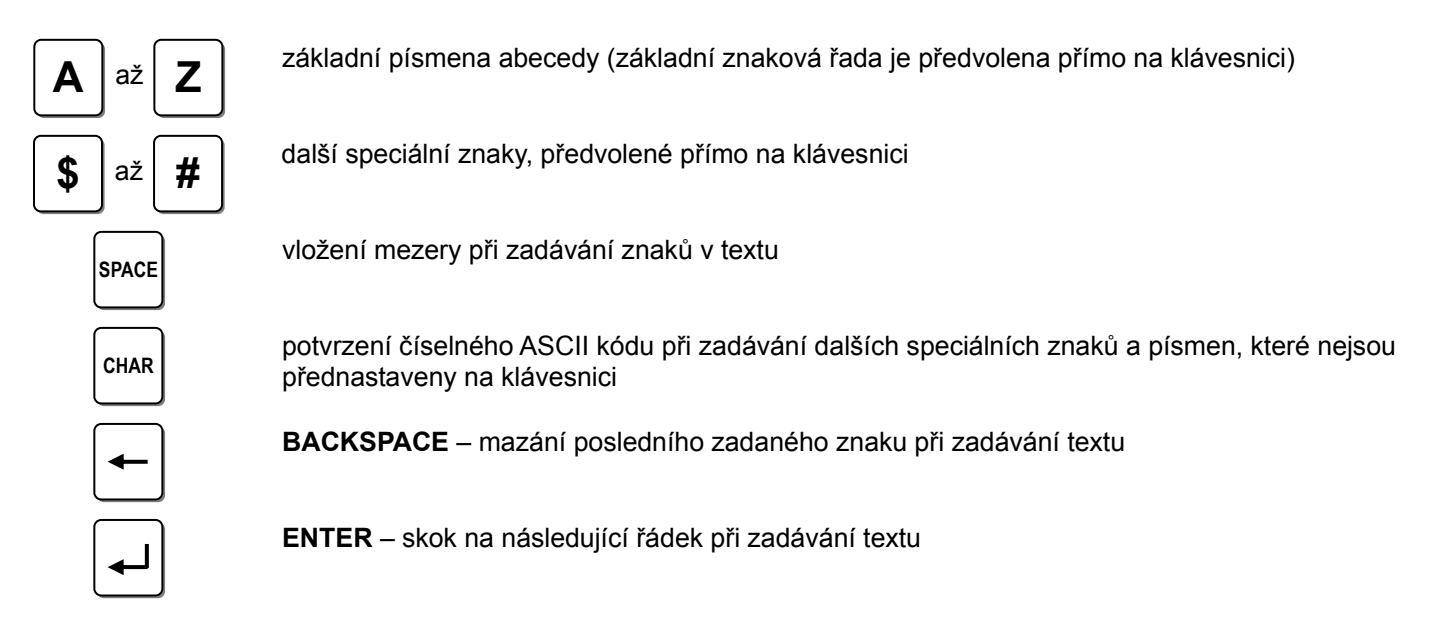

#### **2.3. TECHNICKÉ PARAMETRY VÁHY**

Váživost a základní metrologické údaje:

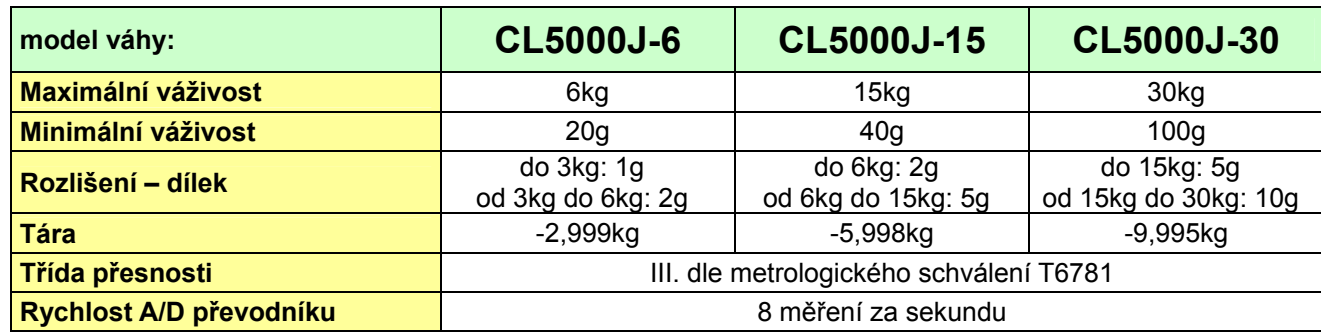

Napájení, provozní teplota:

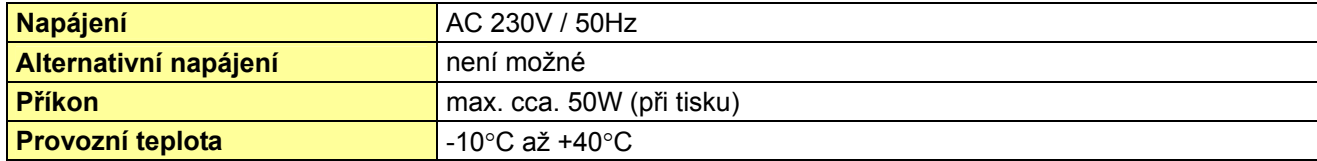

Zobrazení a tisk:

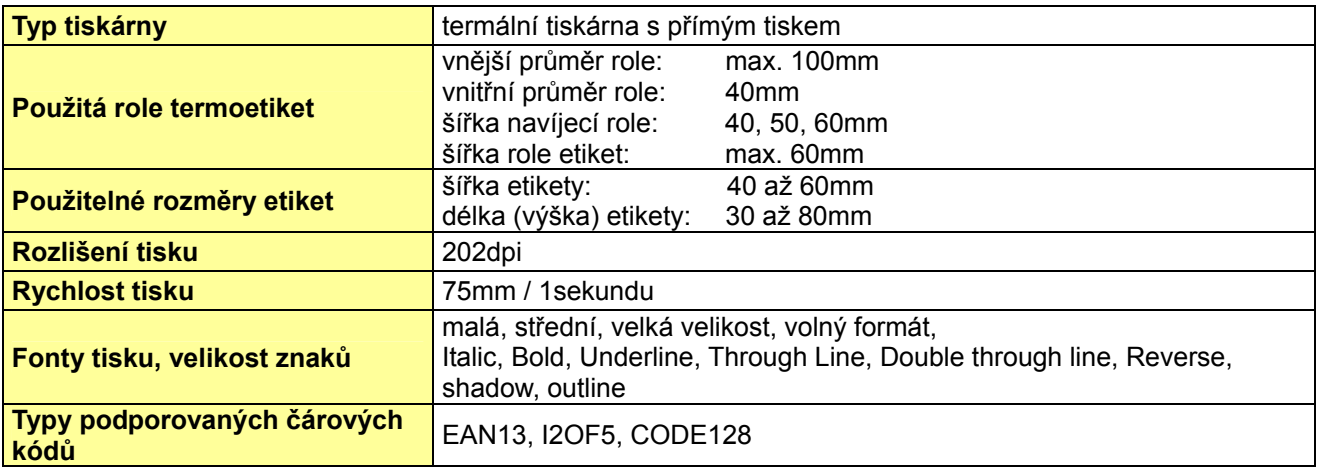

Kapacita paměti pro jednotlivé parametry a funkce:

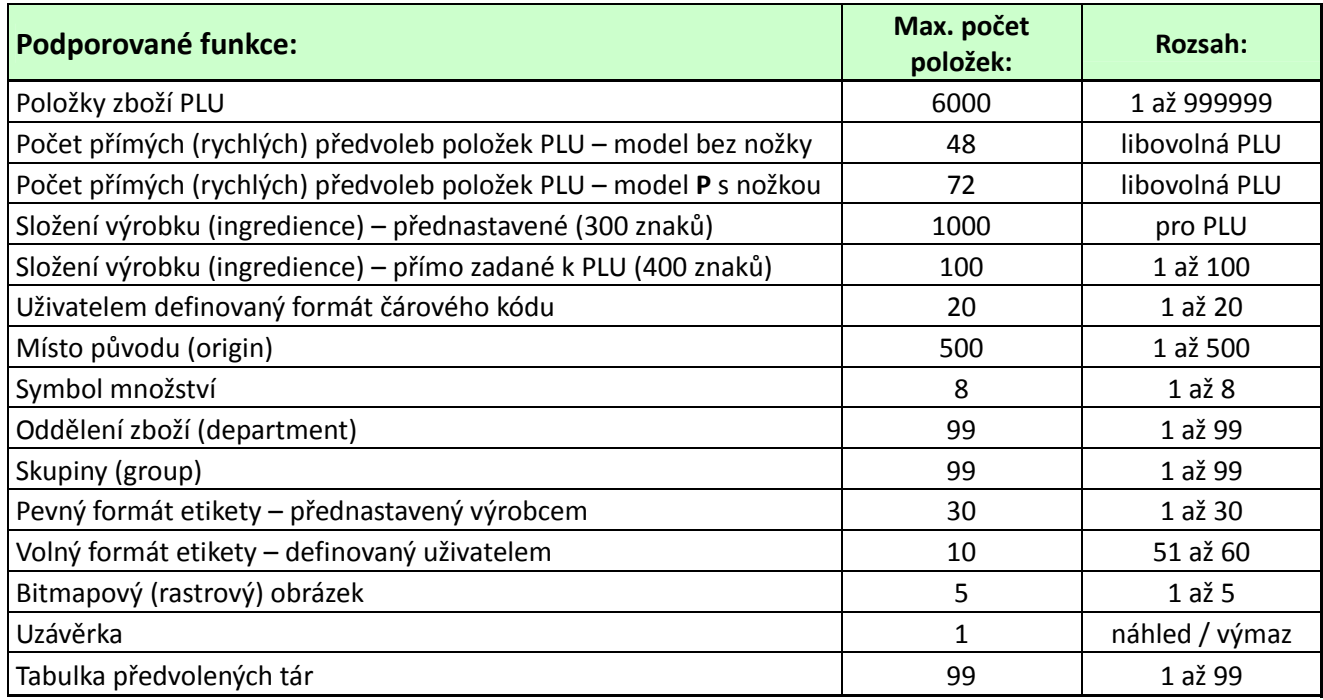

#### **2.4. INSTALACE ROLE ETIKET**

#### **2.4.1. Specifikace etiket**

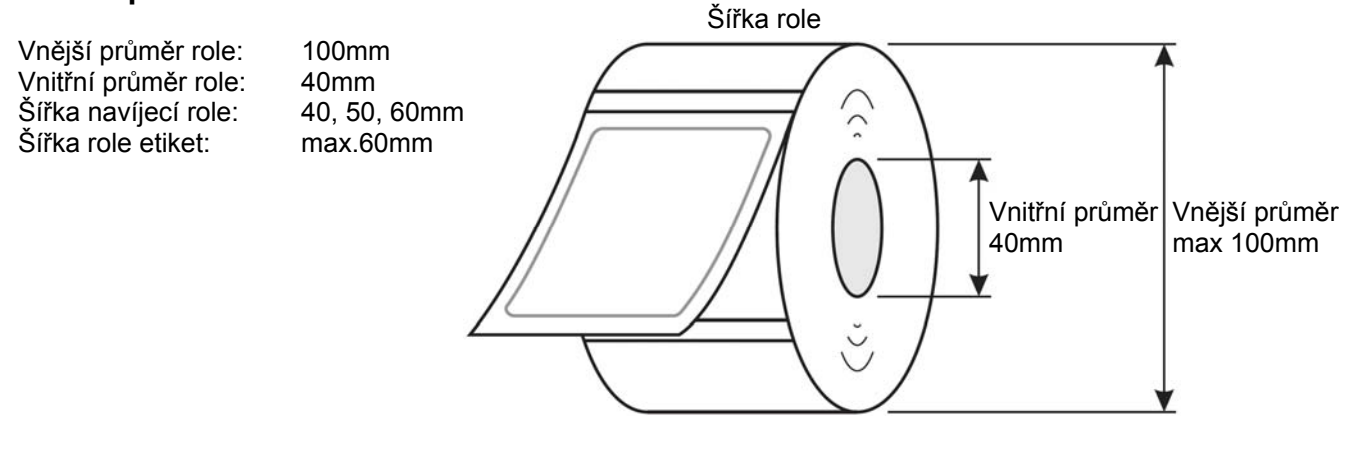

#### **2.4.2. Plocha tisku**

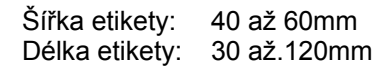

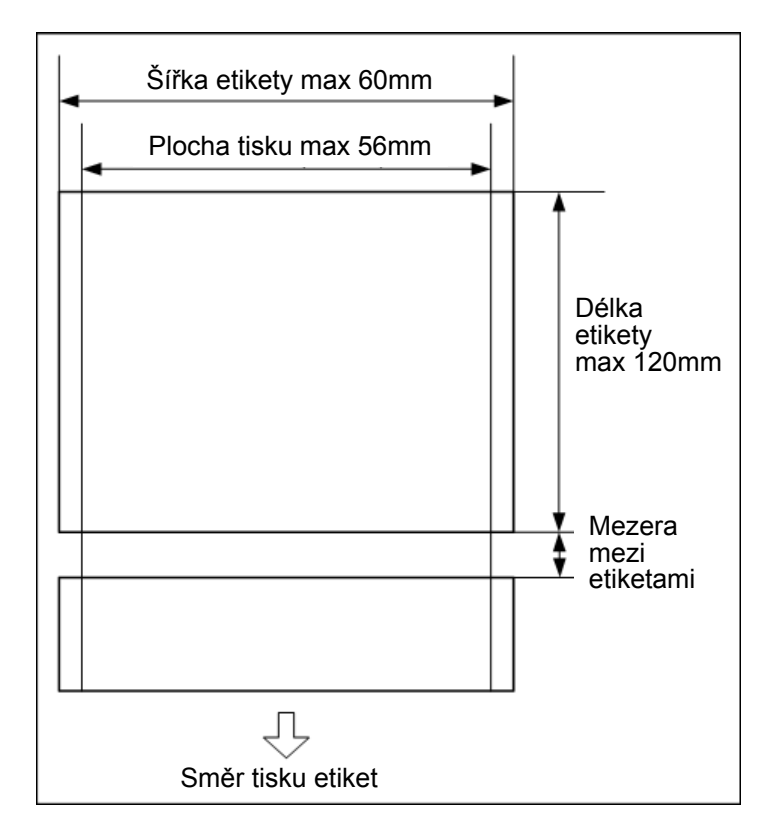

Štítky musí být v tiskárně vloženy, jak je znázorněno na obrázku níže.

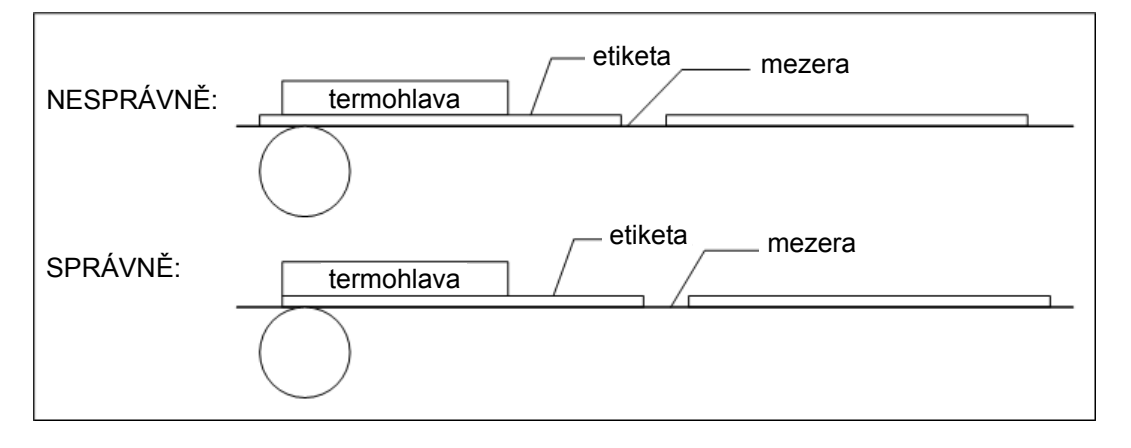

#### **2.4.3. Postup vlastní instalace**

Při instalaci role etiket postupujte následujícím způsobem:

1. Po otevření bočního víka tiskárny přesuňte<br>prehl zajišťovací páčku do pozice **OPEN** 2. Vyjměte tiskovou cartridge

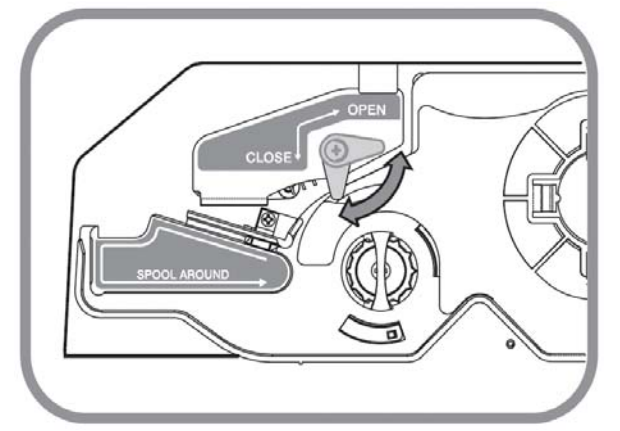

3. Sejměte čelní krytku z tiskové cartridge 4. Vložte roli s etiketami

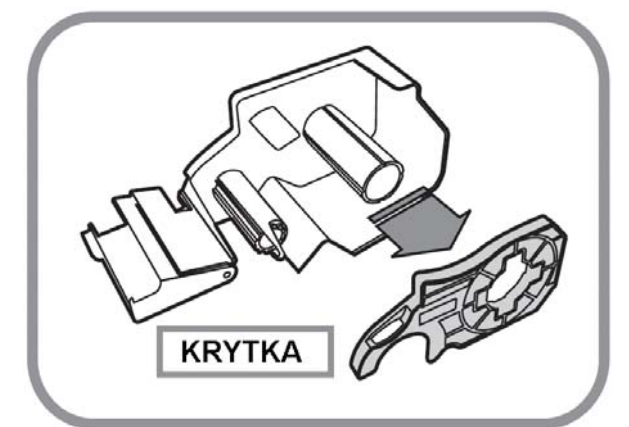

5. Protáhněte pás etiket kolem tiskové hlavy dle obrázku

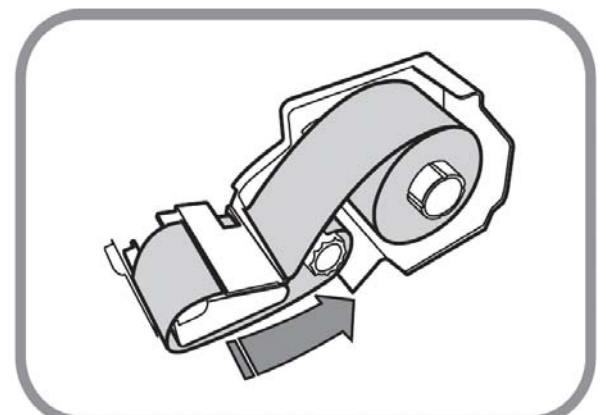

7. Otočte navíjecím trnem, aby se podkladová páska napnula

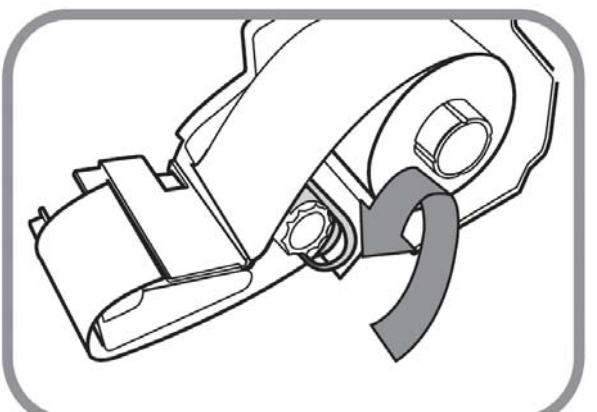

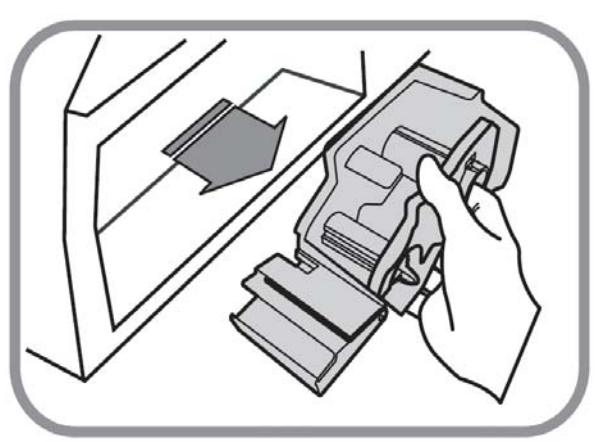

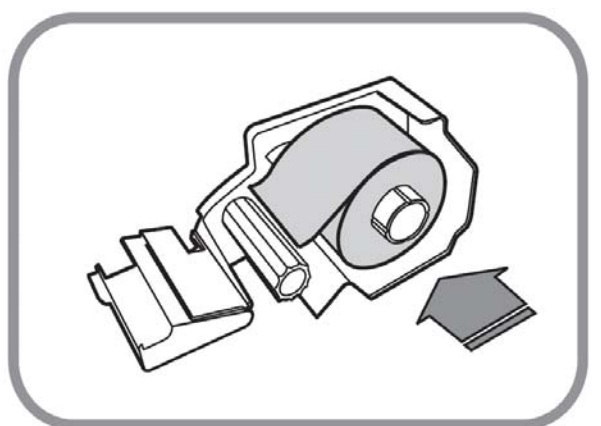

6. Zajistěte konec podkladové pásky na navíjecím trnu závlačkou

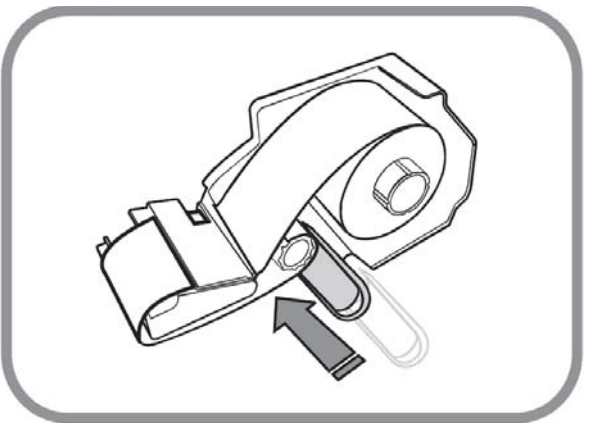

8. Přiložte zpět čelní krytku k tiskové cartridge a vložte cartridge zpět do váhy

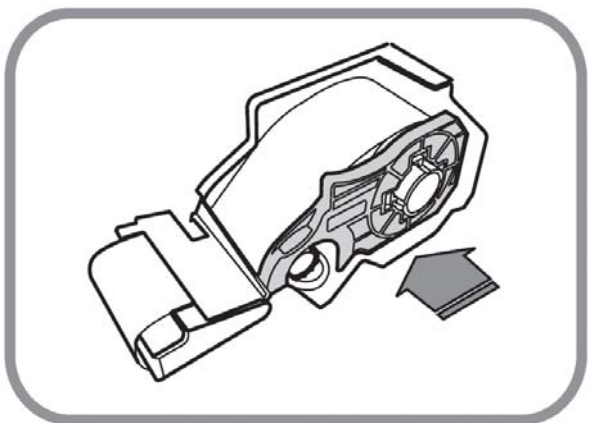

Stiskem tlačítka **FEED** vyjede prázdná etiketa a tiskárna je připravena k tisku.

### **2.6. VNĚJŠÍ ROZMĚRY VÁHY**

Rozměry a hmotnost:

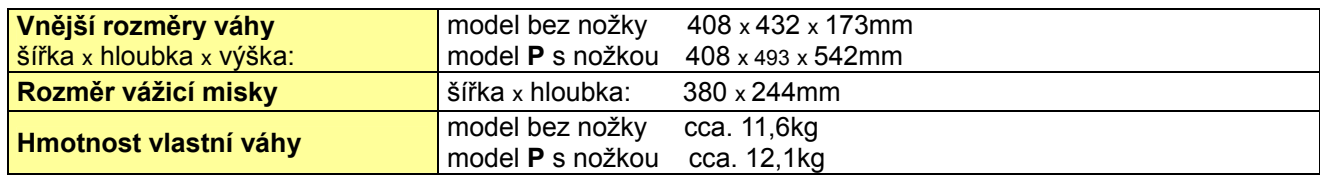

#### **CAS CL-5000J**

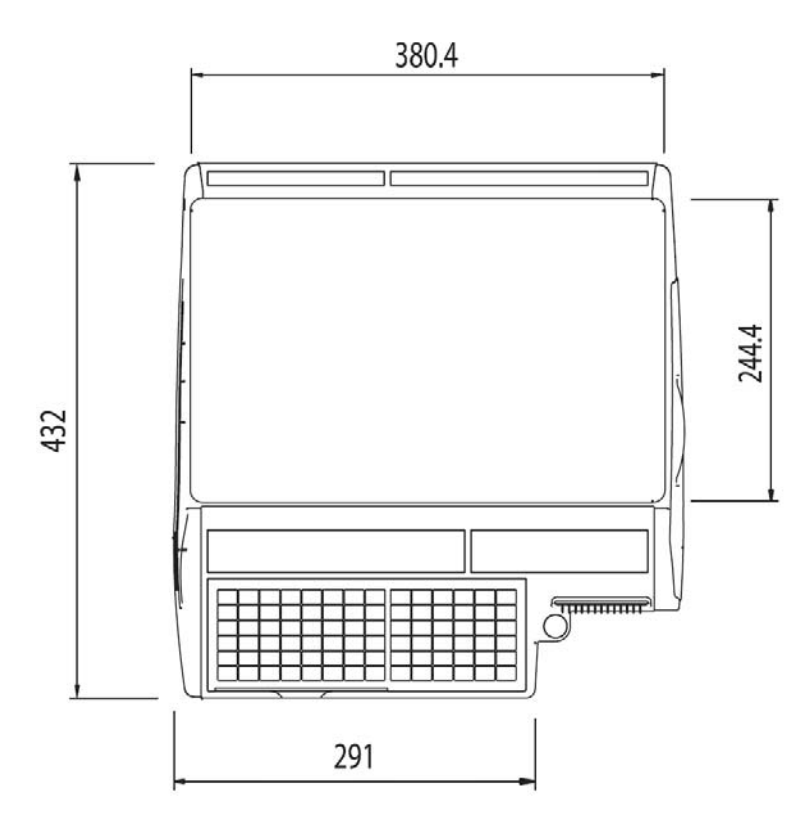

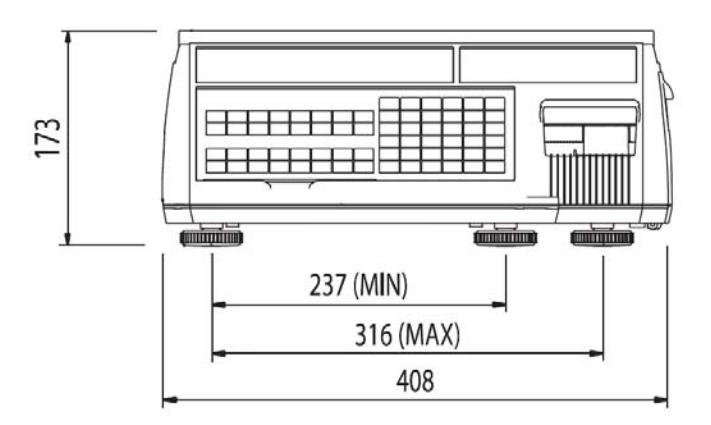

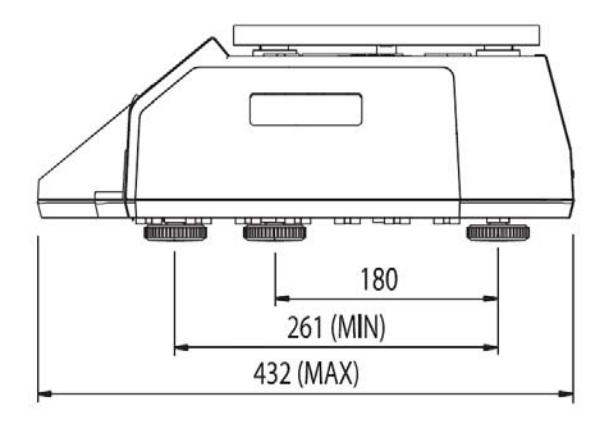

#### **CAS CL-5000J-P**

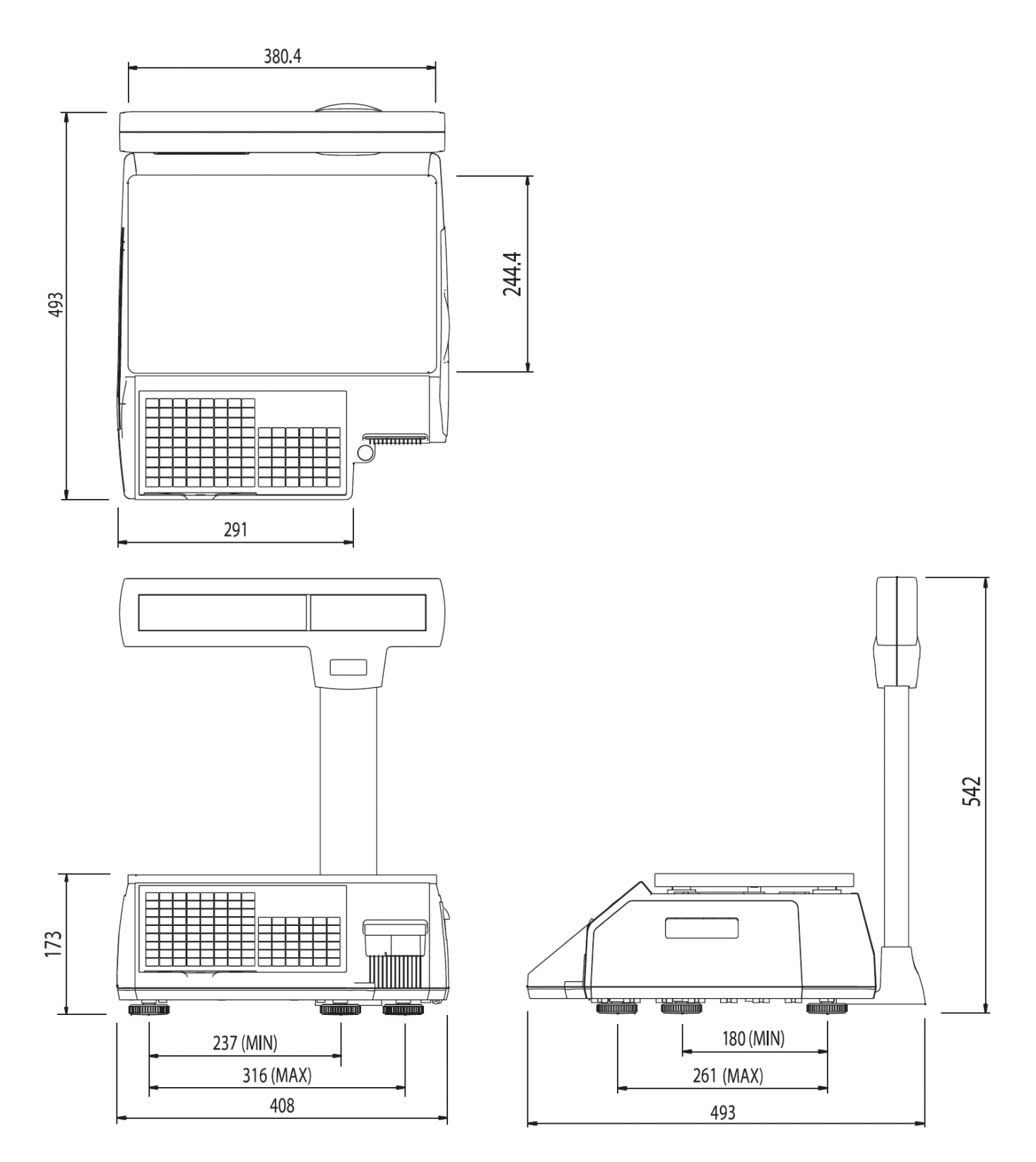

### **3.PROGRAMOVÁNÍ VÁHY**

#### **Strom menu programovacího režimu (kód menu 1000):**

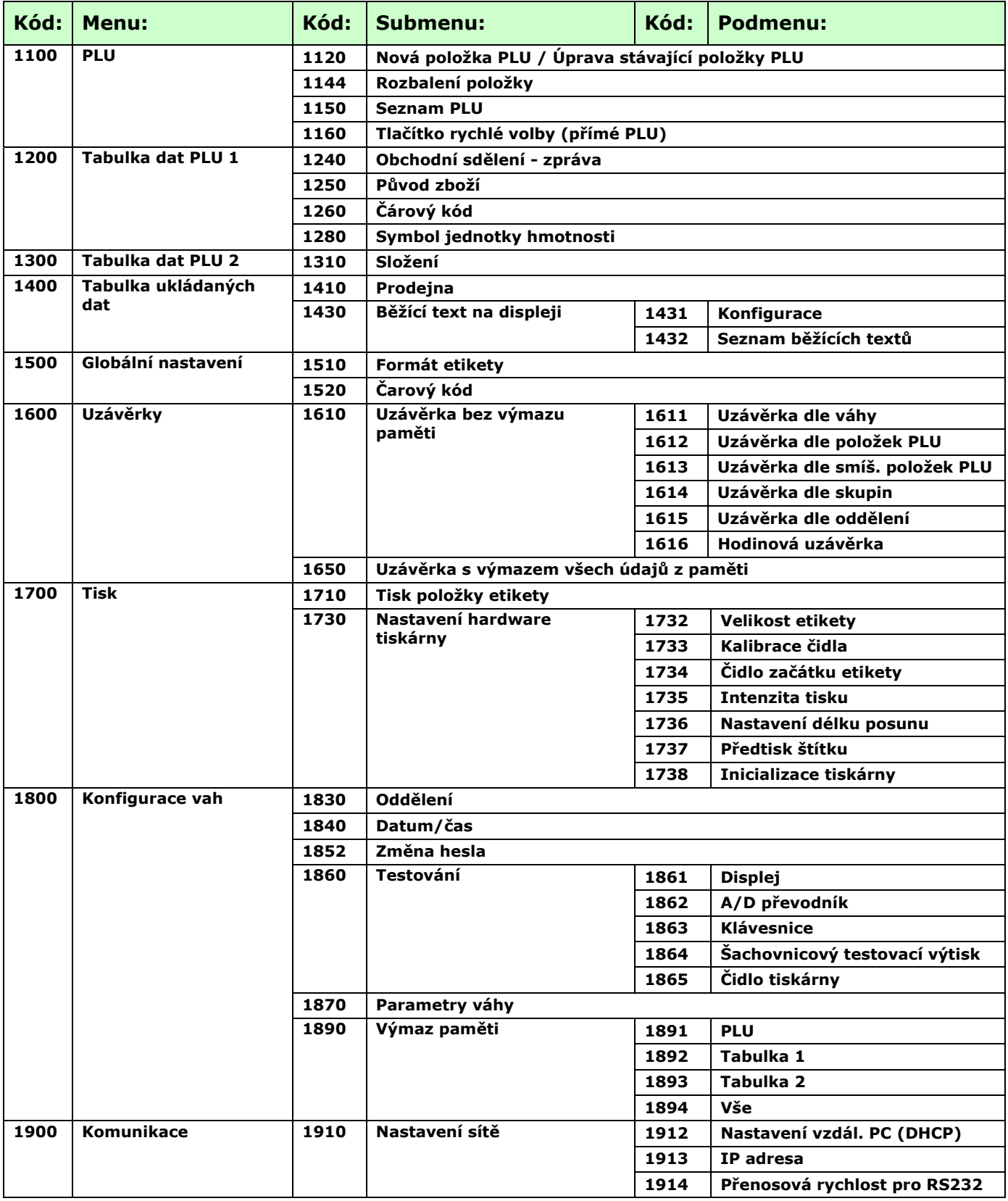

Vstup do PROGRAMOVACÍHO REŽIMU a použití funkčních tlačítek pro pohyb v menu nastavení:

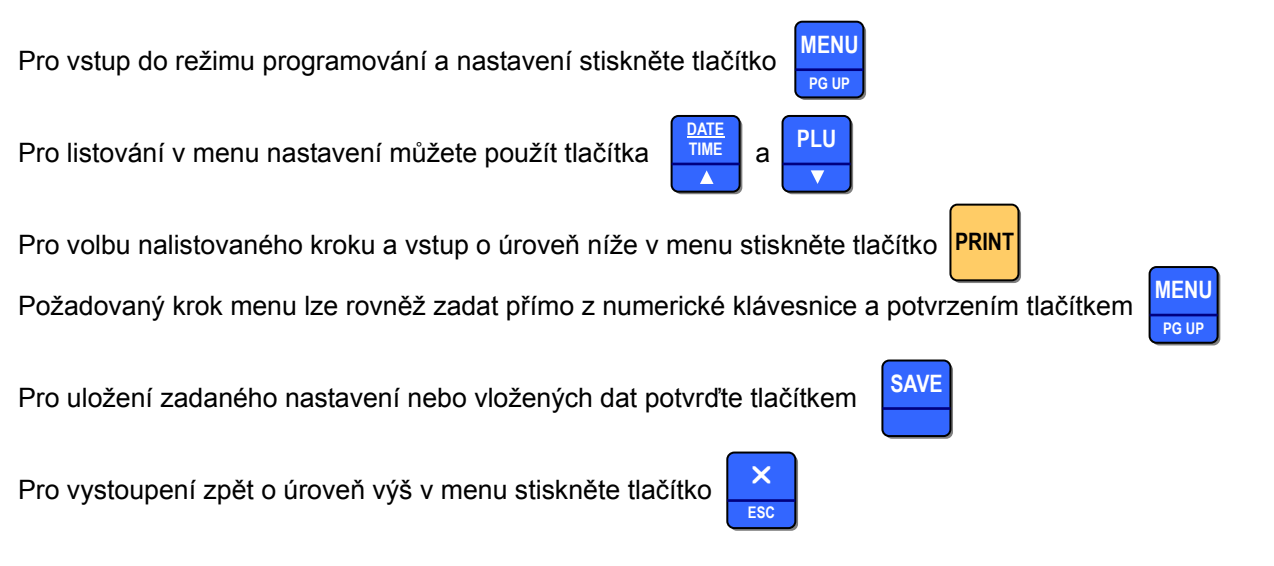

Text se zadává z alfanumerické klávesnice (vlevo na čelním panelu váhy) a výmaz chybně zadaných znaků lze mazat pomocí tlačítka "**BACKSPACE**", podobně jako na počítači.

Po prvním vstupu do menu nastavení se zobrazí kód 1100 – první krok menu, nastavení položek PLU

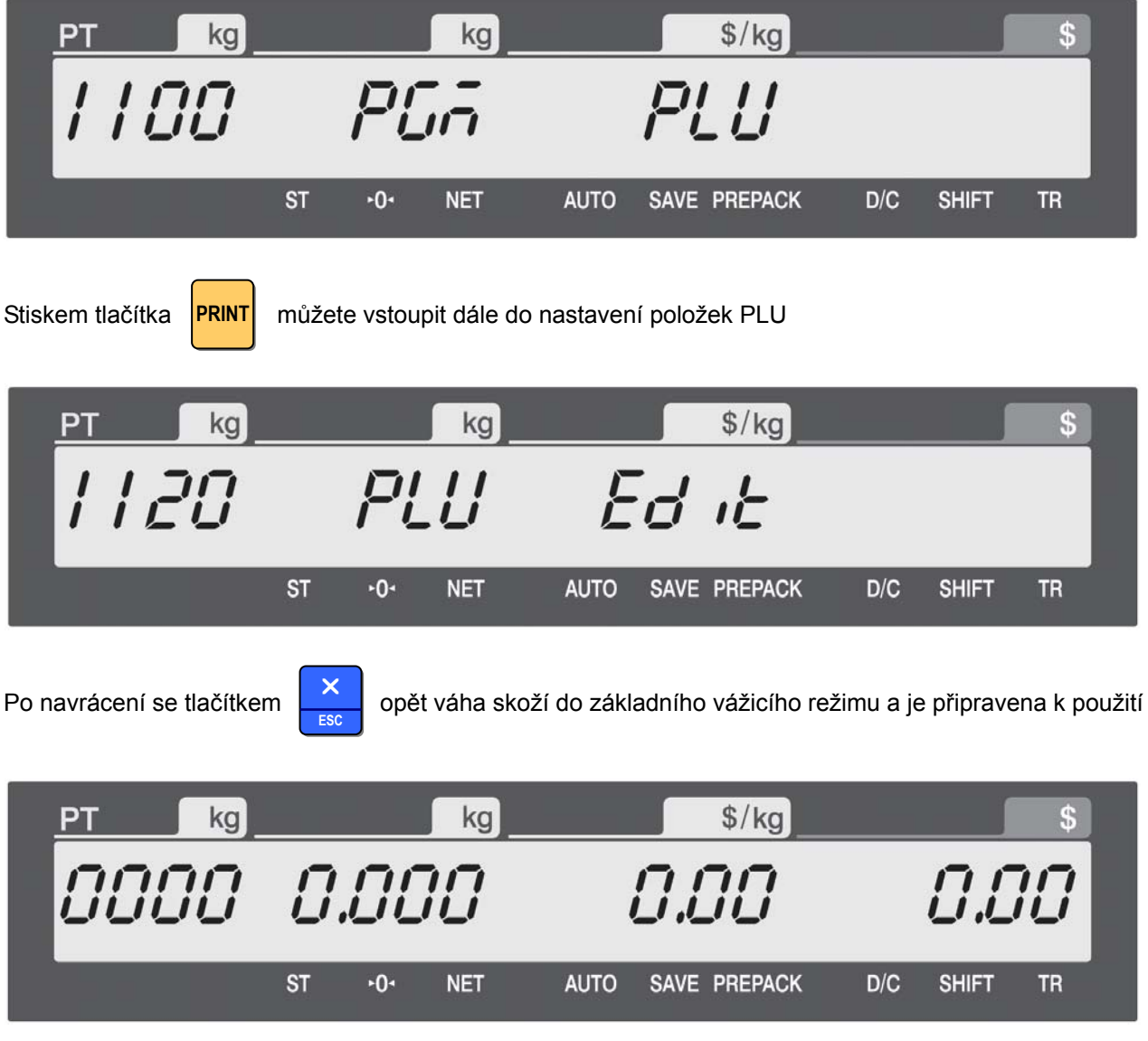

### **3.1. PROGRAMOVÁNÍ POLOŽEK PLU**

Můžete nastavit 28 parametrů pro každou položku PLU, jak je uvedeno v tabulce níže; pokud některé parametry nechcete používat, můžete je zakázat v menu s kódem 1144.

#### **Parametry položek PLU:**

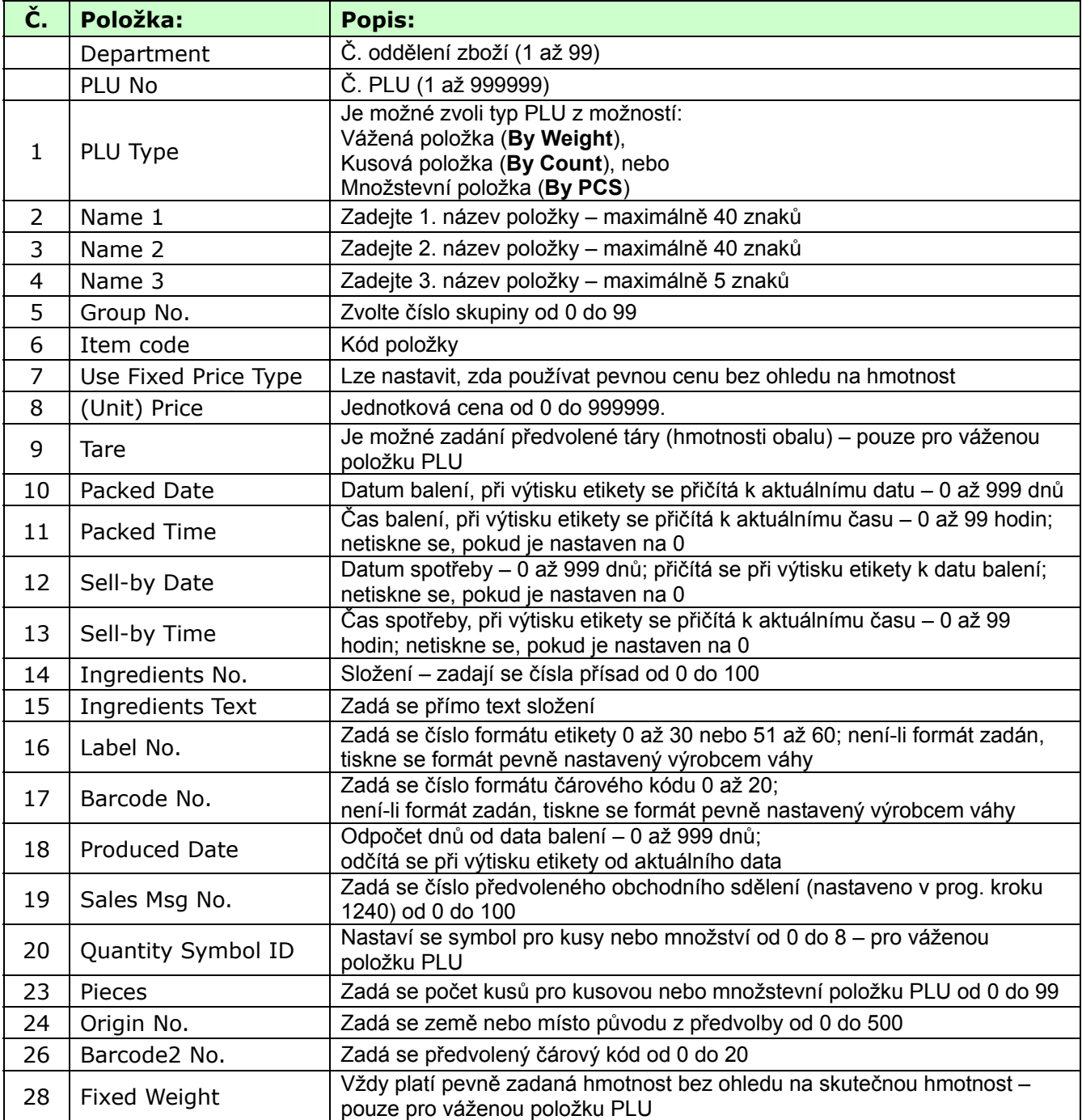

#### CAS CL-5000J Strana 17

#### **3.1.1. Vytvoření vážené položky PLU (kód menu 1120)**   *(MENU → PLU → New/Edit)*

Zadejte z numerické klávesnice číslo oddělení zboží DEP

Chcete-li uložit aktuální data PLU, můžete kdykoliv stisknout tlačítko **SAVE**, chcete-li odejít bez uložení, stiskněte tlačítko **ESC**.

Zvolte nebo nalistujte položku PLU, pak postupně zadávejte jednotlivé parametry a vždy potvrďte tlačítkem <mark>IPRINT</mark>

 $$/kg$ kg kg PLU dEPtoo 1 1 20 **ST**  $-0-$ **NET AUTO** SAVE PREPACK  $D/C$ **SHIFT TR** 

Zadejte z numerické klávesnice číselný kód položky PLU od 1 do 999999

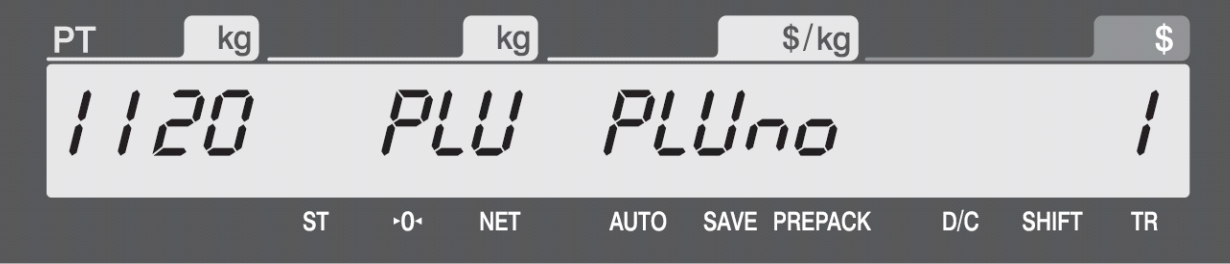

Zadejte typ položky PLU – pro váženou položku typu **By Weight** zadejte "**1**"

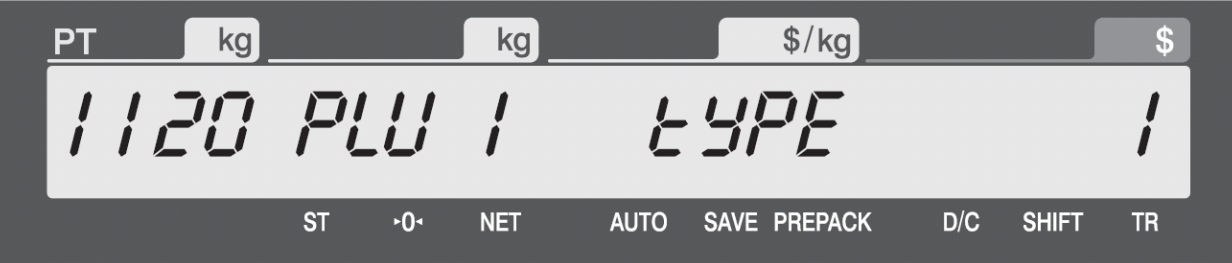

Zadejte z alfanumerické klávesnice první název PLU (například "BEEF")

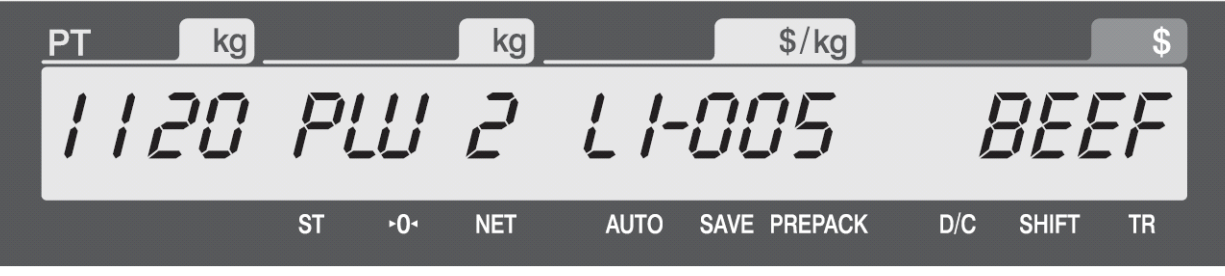

Zadejte z alfanumerické klávesnice druhý název PLU (například "SIRLOIN")

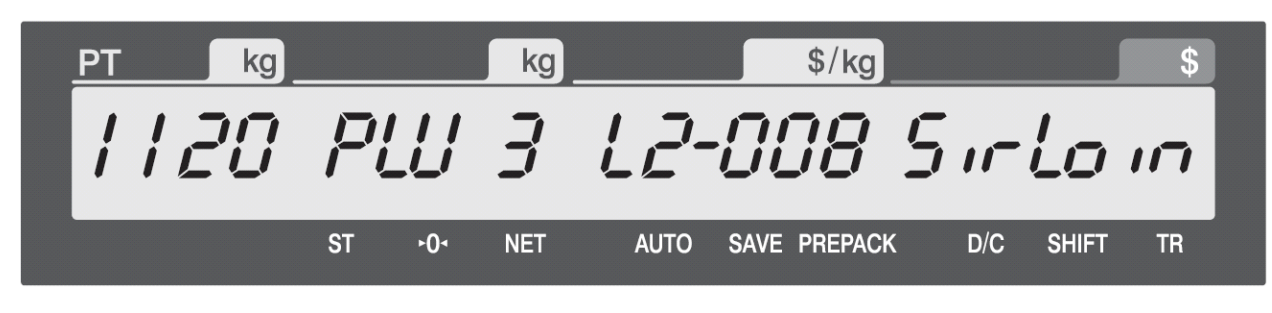

Zadejte z alfanumerické klávesnice třetí název PLU

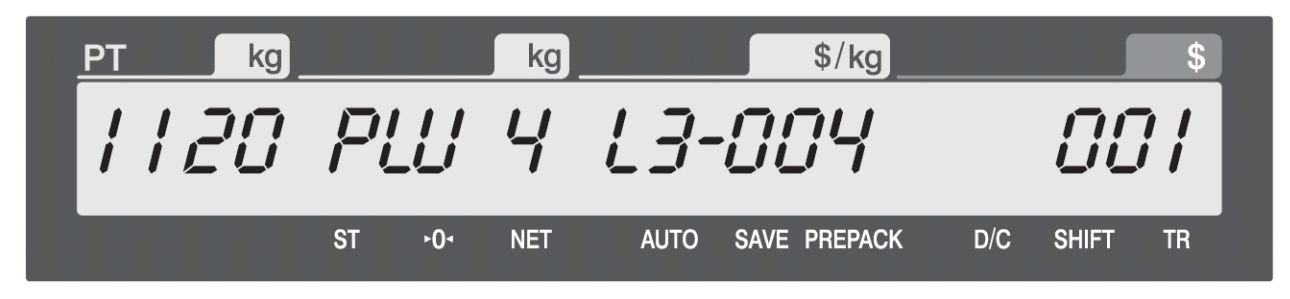

Zadejte z numerické klávesnice číslo skupiny PLU (případně přeskočte a ponechte "0")

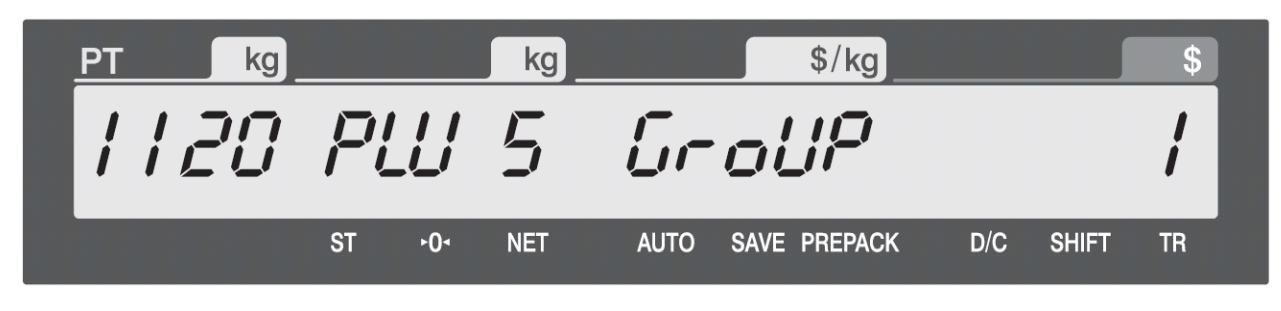

Zadejte z numerické klávesnice číslelný kód položky PLU (0 až 999999)

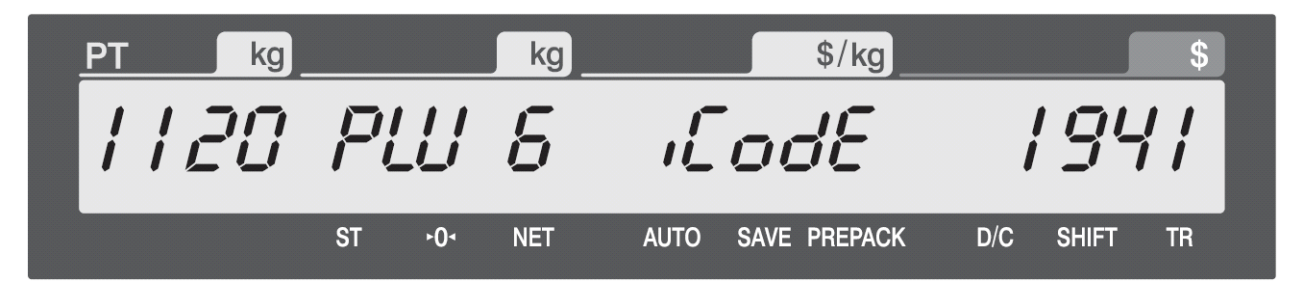

Můžete nastavit dané PLU jako položku s fixní cenou (nevážená položka, bez ohledu na hmotnost)

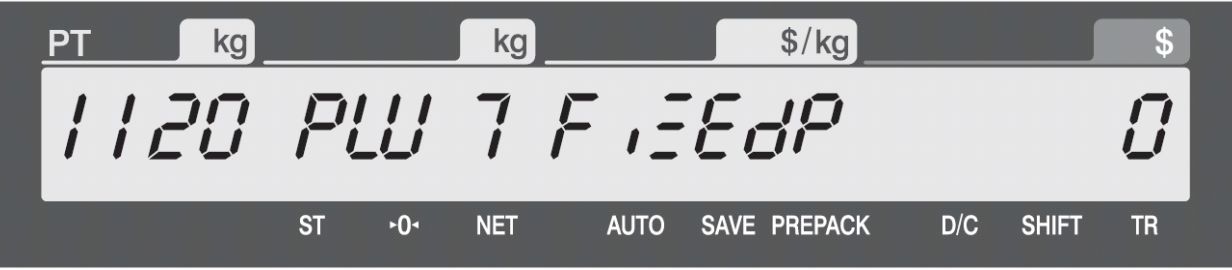

Zadejte z numerické klávesnice jednotkovou cenu položky PLU (například 10,00Kč)

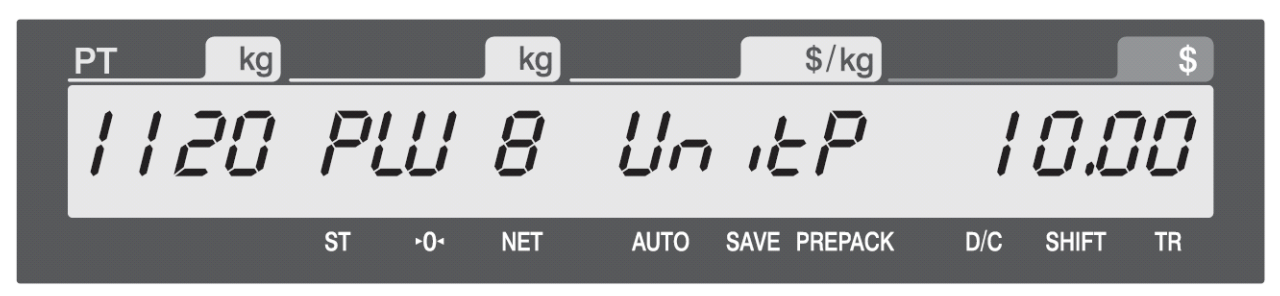

Zadejte z numerické klávesnice předvolenou táru (hmotnost obalu)

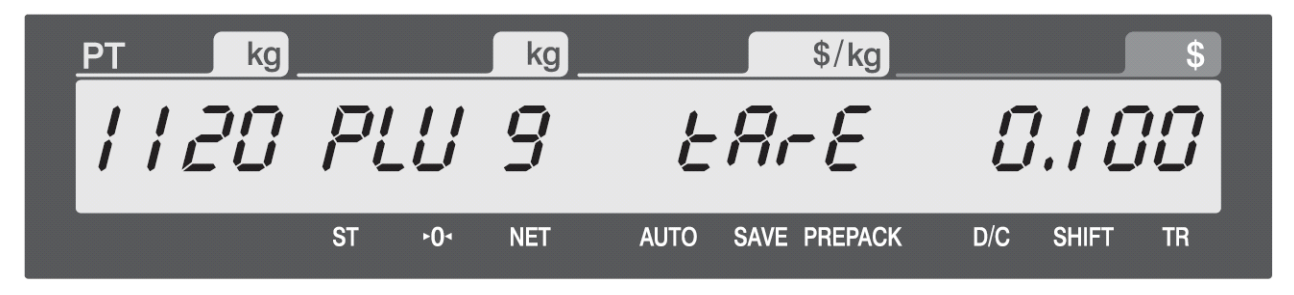

Zadejte datum balení (aktuální datum + 0 až 999 dnů) - (například dnes – 0, zítra – 1, pozítří – 2, atd)

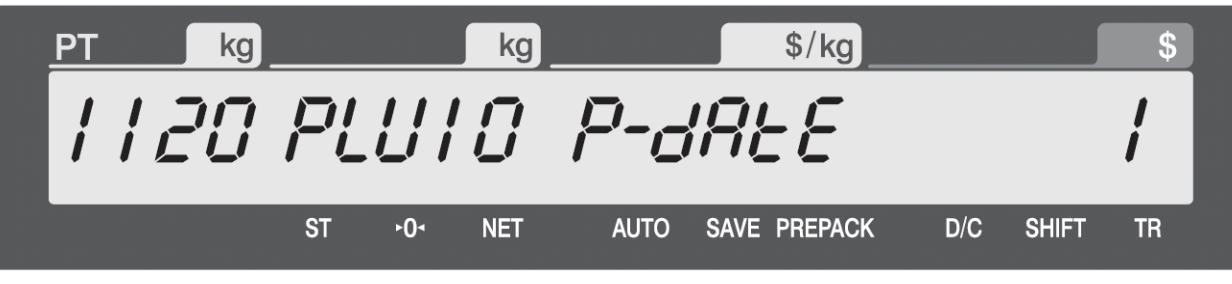

Zadejte čas balení (aktuální čas + 0 až 99 hodin)

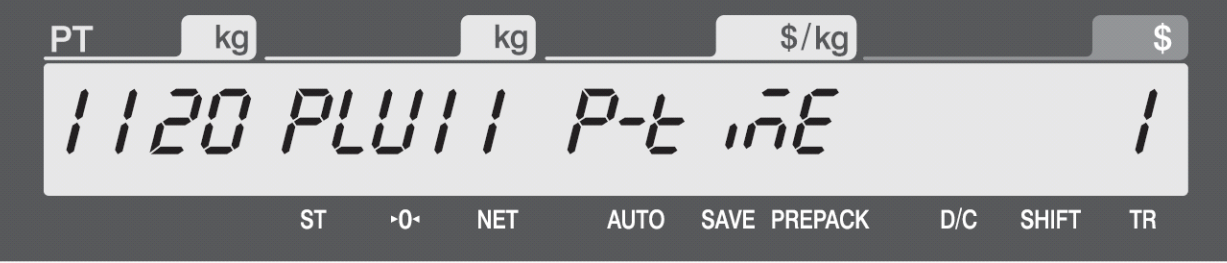

Zadejte datum spotřeby (datum spotřeby + 0 až 999 dnů)

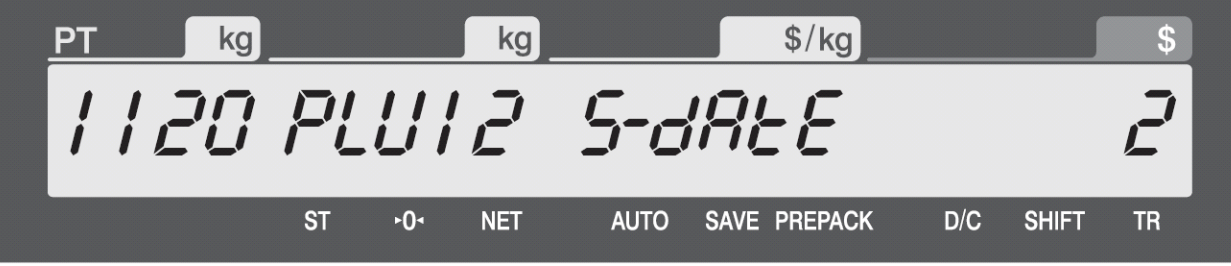

Zadejte čas spotřeby (čas balení + 0 až 99 hodin); musí být povoleno v kroku 1870

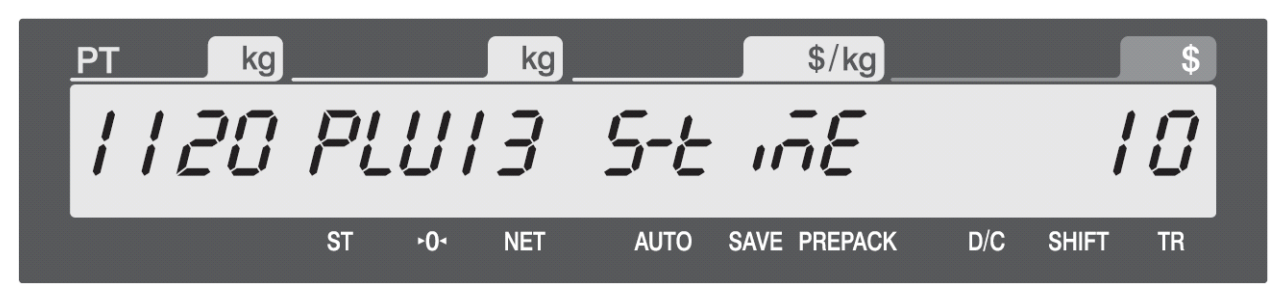

 $\frac{f}{g}$ kg PT ka SGno **ST**  $-0-$ **NET AUTO** SAVE PREPACK  $D/C$ **SHIFT TR** 

Zadejte z numerické klávesnice čísla ingrediencí (složení) položky PLU (tyto jsou předvoleny v programu 1310)

Zadejte z alfanumerické klávesnice přímo text složení položky PLU

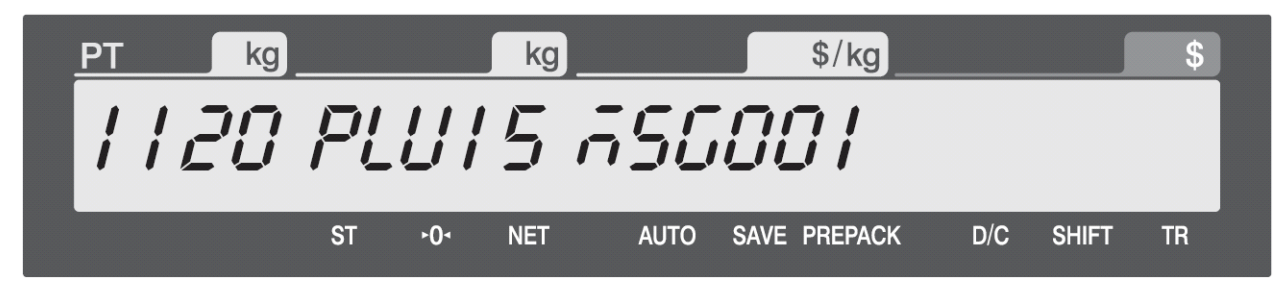

Zadejte z numerické klávesnice číslo formátu etikety (formáty jsou předvoleny v programu 1510) při zadání "0" se tiskne defaultně přednastavený formát etikety

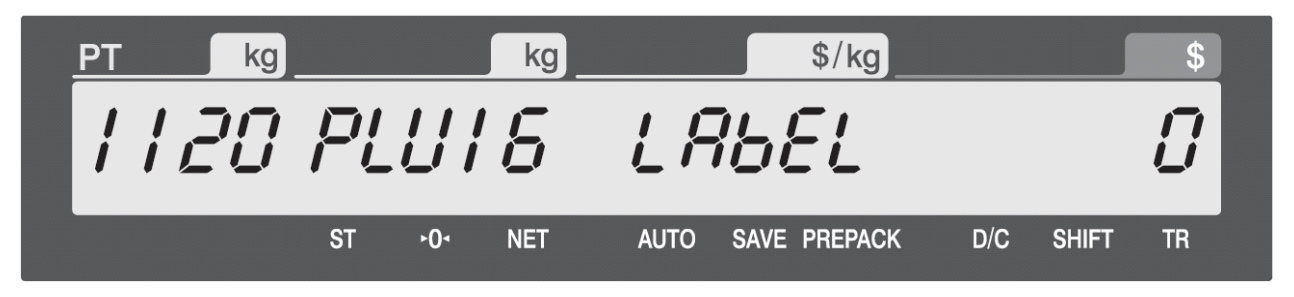

Zadejte z numerické klávesnice číslo formátu čárového kódu (formáty jsou předvoleny v programu 1520) při zadání "0" se tiskne defaultně přednastavený formát čárového kódu

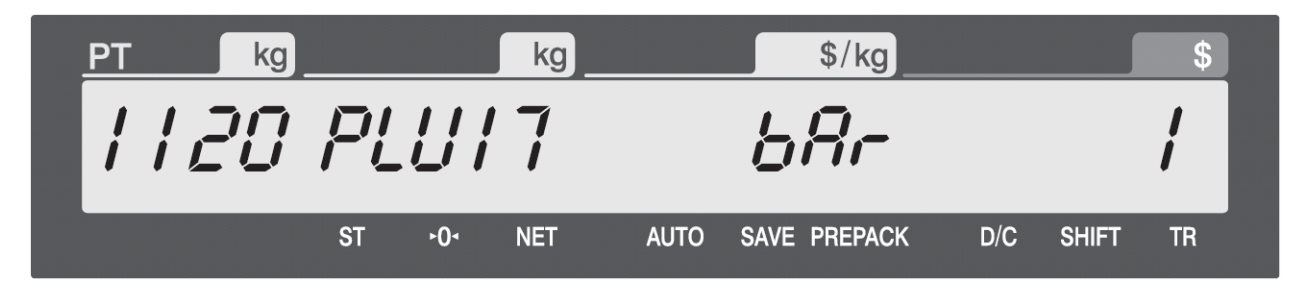

Zadejte z numerické klávesnice datum výroby (0 – dnes, 1 – včera, 2 – předevčírem)

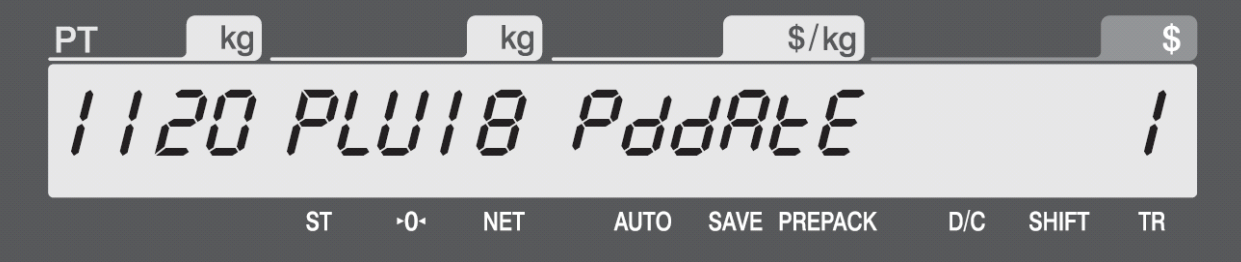

Zadejte z numerické klávesnice číslo obchodního sdělení (sdělení jsou předvolena v programu 1240); při zadání "0" se obchodní sdělení netiskne

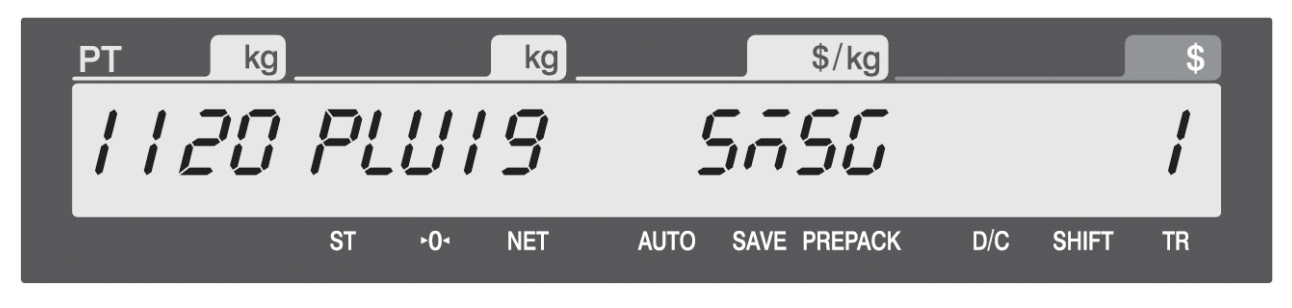

Zadejte z numerické klávesnice číslo symbolu pro množství;

při zadání "0" se netiskne žádný symbol (toto souvisí s možným rozbalením až na 28 políček – viz. prog. 1144)

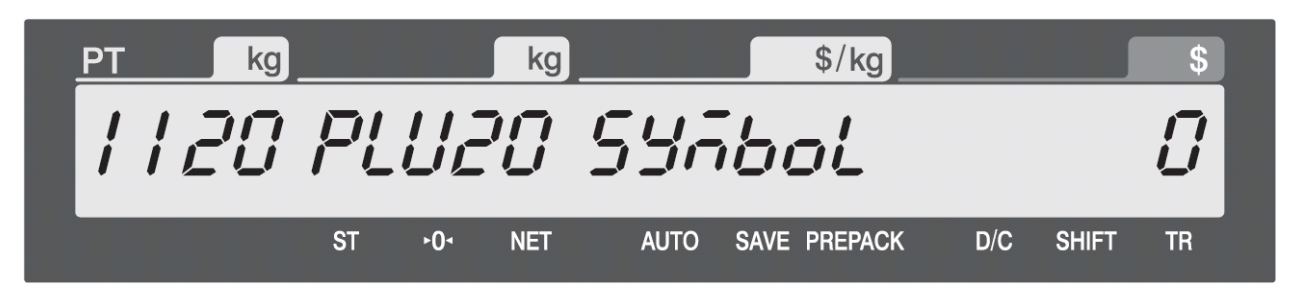

Zadejte z numerické klávesnice množství (počet kusů) pro vážené položky; při zadání "0" se obchodní tento údaj netiskne

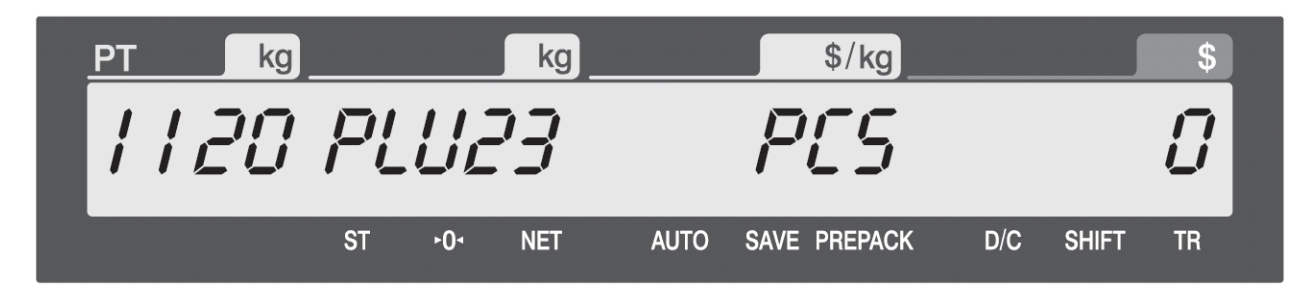

Zadejte z numerické klávesnice číslo místa původu (tabulka místa či země původu je předvolena v prog. 1250); při zadání "0" se místo původu netiskne

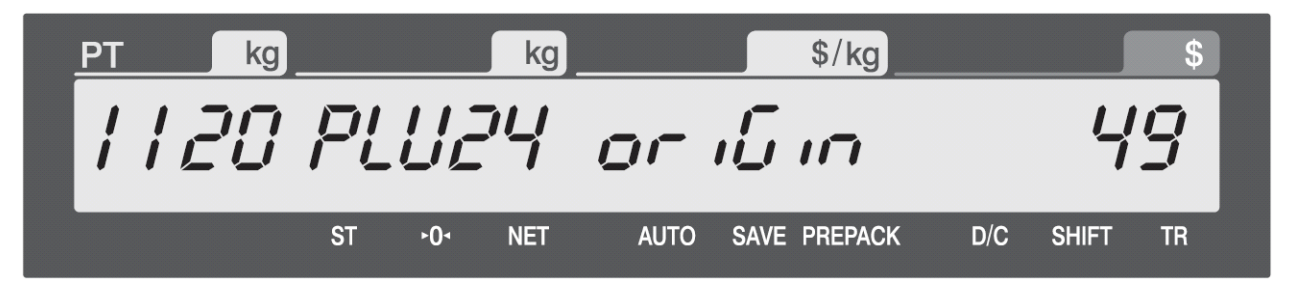

Zadejte z numerické klávesnice číslo formátu čárového kódu 2 (formáty jsou předvoleny v programu 1520) při zadání "0" se tiskne defaultně přednastavený formát čárového kódu

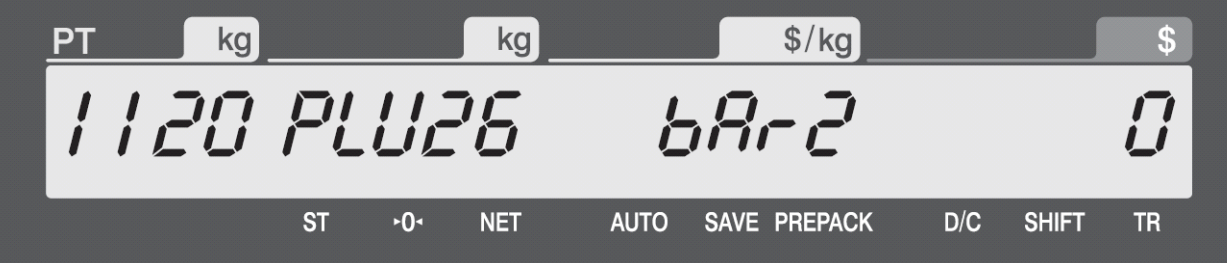

Z numerické klávesnice zadejte "1" pro položku s fixní hmotností; při ponechání "0" se tiskne defaultně přednastavená skutečná hmotnost každé vážené položky

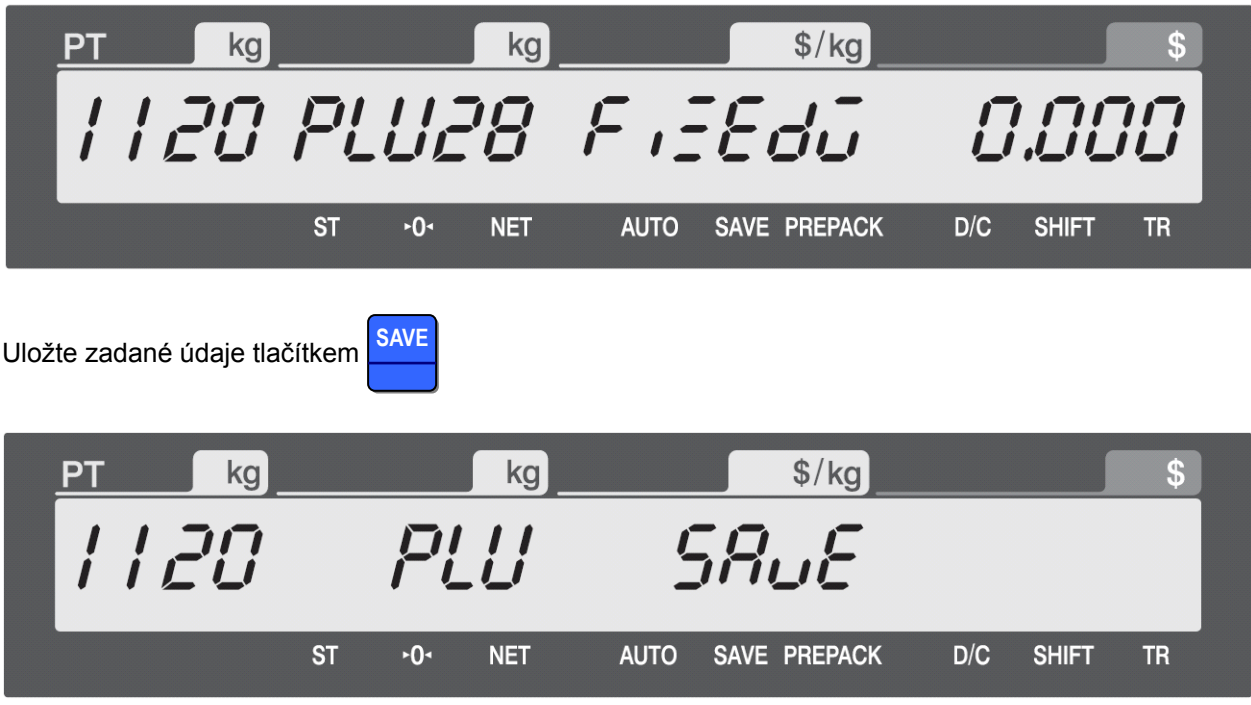

Případně vybranou položku PLU vymažte z paměti volbou "ERASE" a potvrzením

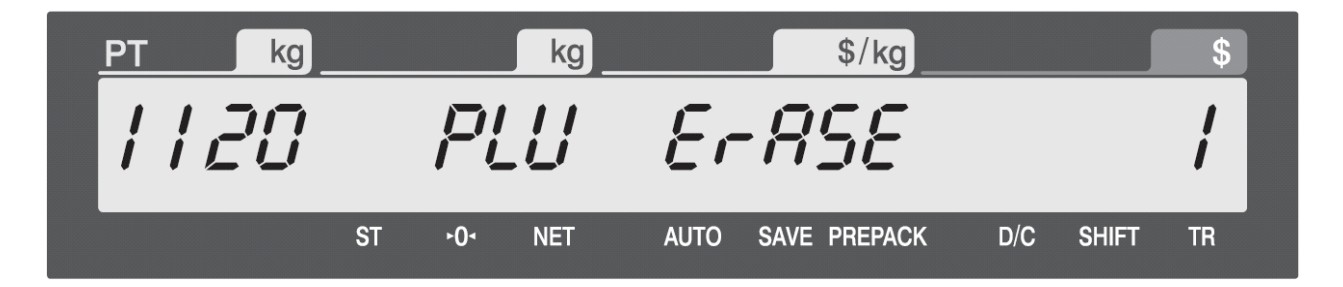

#### **3.1.2. Vytvoření kusové položky PLU (kód menu 1120)**  *(MENU → PLU → New/Edit)*

Chcete-li uložit aktuální data PLU, můžete kdykoliv stisknout tlačítko **SAVE**, chcete-li odejít bez uložení, stiskněte tlačítko **ESC**.

Zvolte nebo nalistujte položku PLU, pak postupně zadávejte jednotlivé parametry a vždy potvrďte tlačítkem **PRINT**

Zadejte z numerické klávesnice číslo oddělení zboží DEP

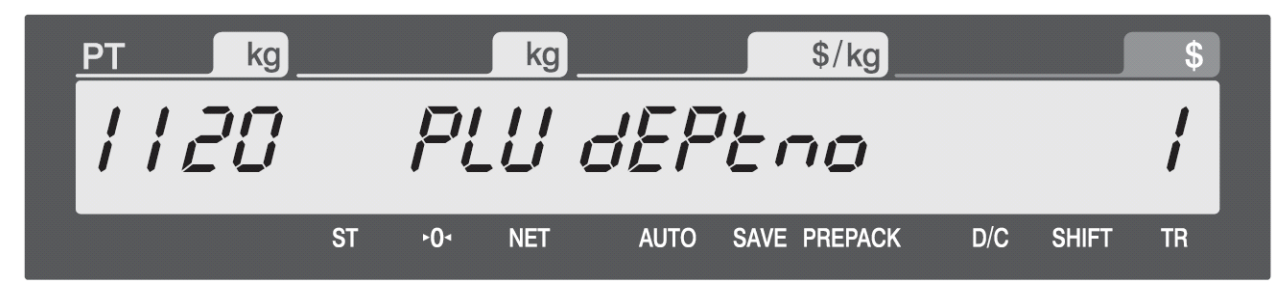

Zadejte z numerické klávesnice číselný kód položky PLU od 1 do 999999

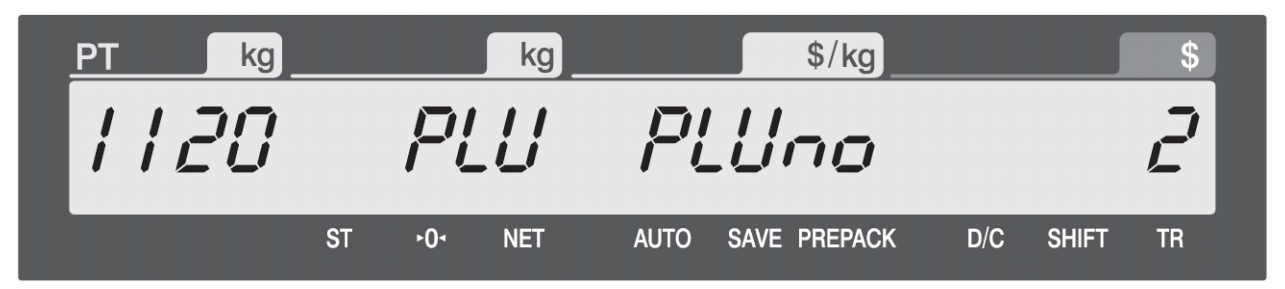

Zadejte typ položky PLU – pro kusovou položku typu By Count zadejte "2"

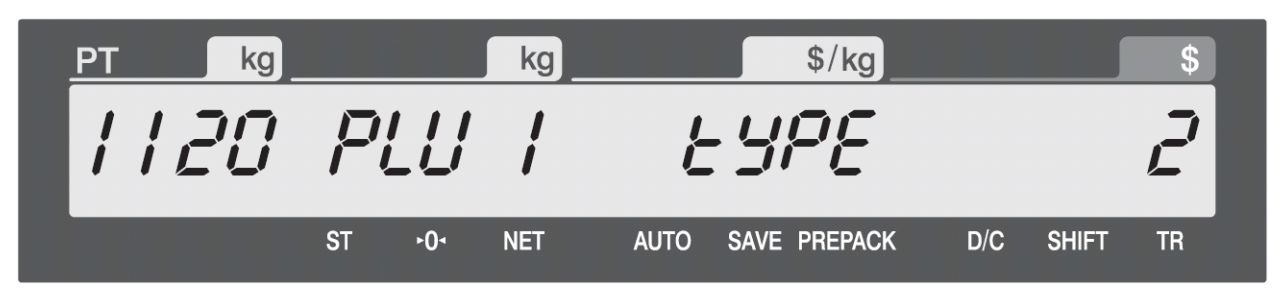

Zadejte z alfanumerické klávesnice název PLU (například "PEAR")

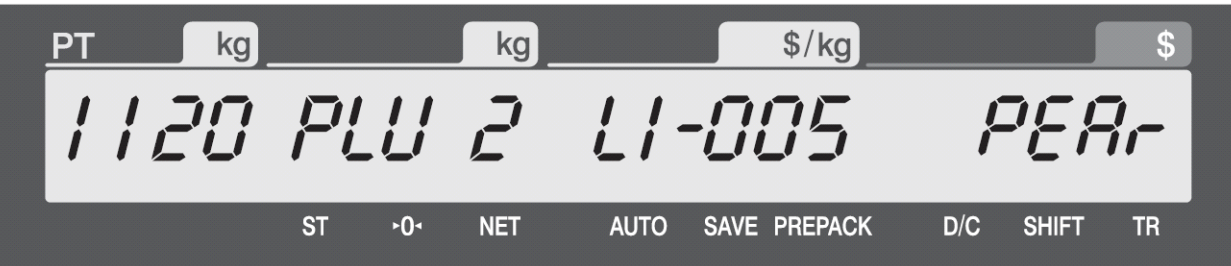

Zadejte z numerické klávesnice jednotkovou cenu položky PLU (například 10,00Kč)

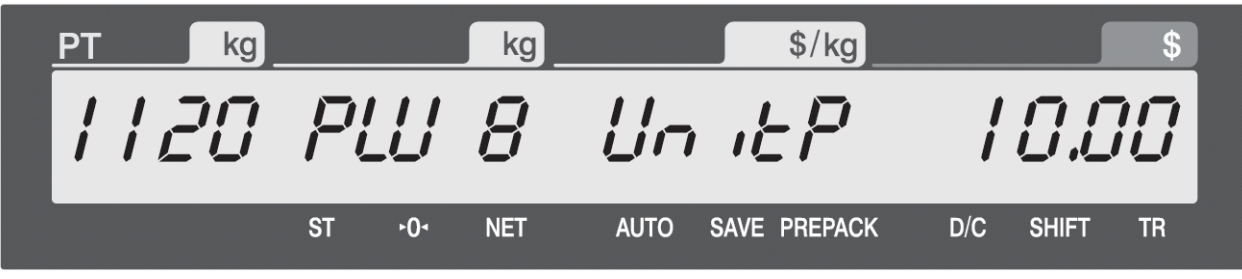

Zadejte z numerické klávesnice číslo symbolu pro množství; při zadání "0" se netiskne žádný symbol (toto souvisí s možným rozbalením až na 28 políček – viz. prog. 1144)

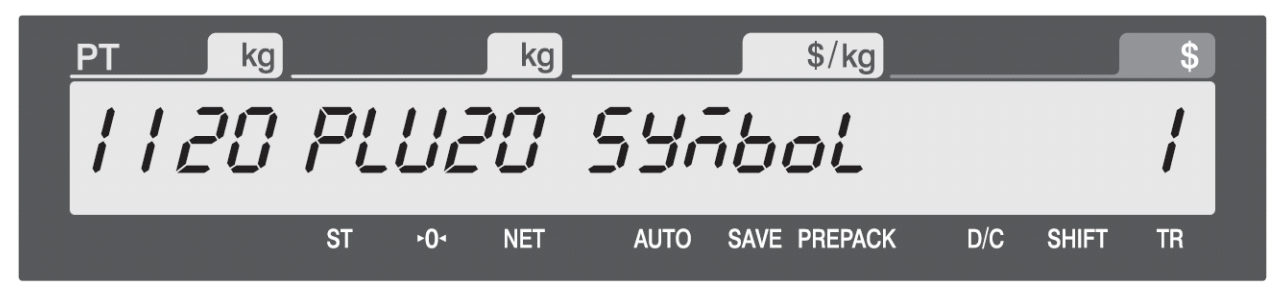

#### CAS CL-5000J Strana 24

#### **3.1.3. Vytvoření množstevní položky PLU (kód menu 1120)**  *(MENU → PLU → New/Edit)*

Zadejte z numerické klávesnice číslo oddělení zboží DEP

Chcete-li uložit aktuální data PLU, můžete kdykoliv stisknout tlačítko **SAVE**, chcete-li odejít bez uložení, stiskněte tlačítko **ESC**.

Zvolte nebo nalistujte položku PLU, pak postupně zadávejte jednotlivé parametry a vždy potvrďte tlačítkem **PRINT**

kg  $$/kg$ kg DТ PLU dEPtno 1 1 20 **ST**  $-0-$ **NET AUTO** SAVE PREPACK  $D/C$ **SHIFT TR** 

Zadejte z numerické klávesnice číselný kód položky PLU od 1 do 999999

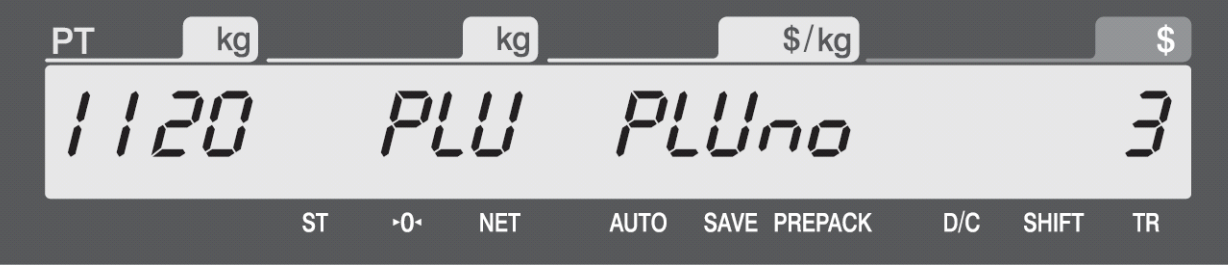

Zadejte typ položky PLU – pro množstevní položku typu By PCS zadejte "3"

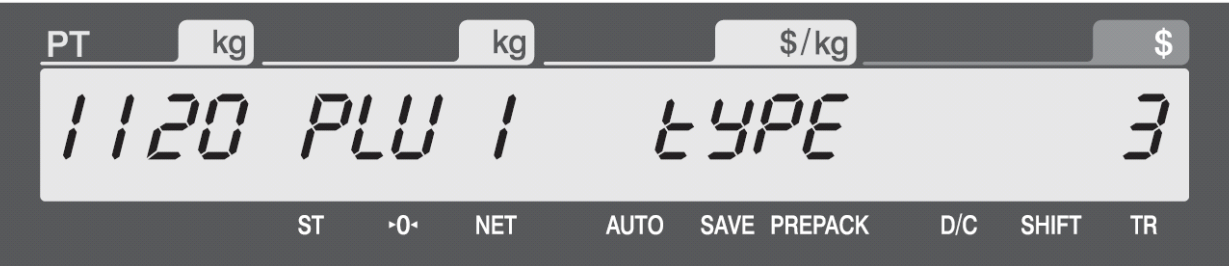

Zadejte z alfanumerické klávesnice název PLU (například "CAKE")

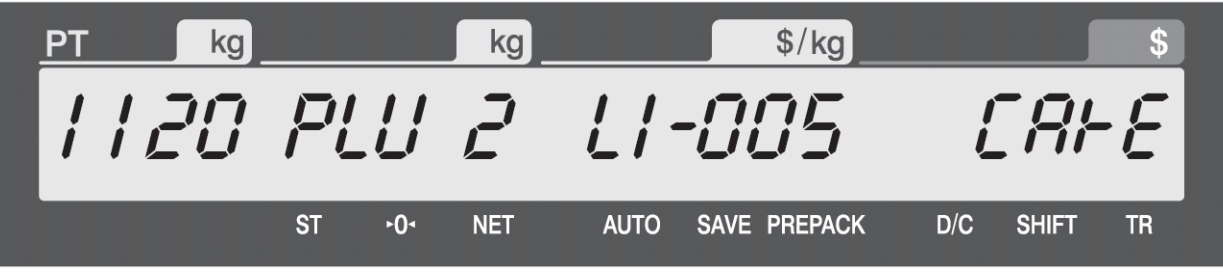

Zadejte z numerické klávesnice jednotkovou cenu položky PLU (například 10,00Kč)

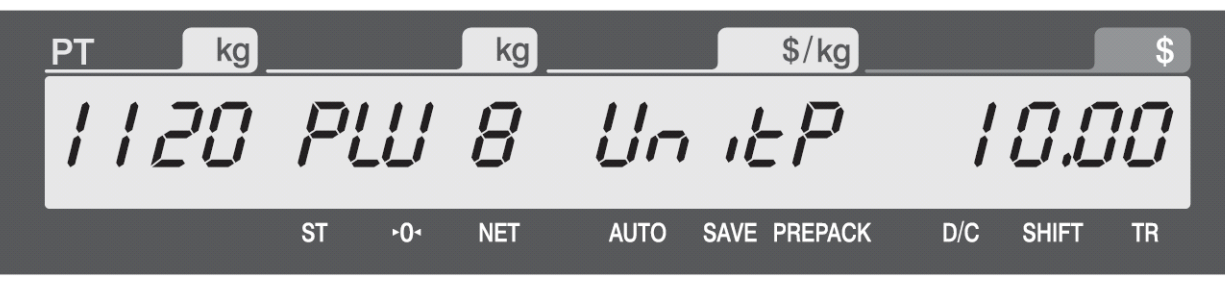

Zadejte z numerické klávesnice číslo symbolu pro množství;

při zadání "0" se netiskne žádný symbol (toto souvisí s možným rozbalením až na 28 políček – viz. prog. 1144)

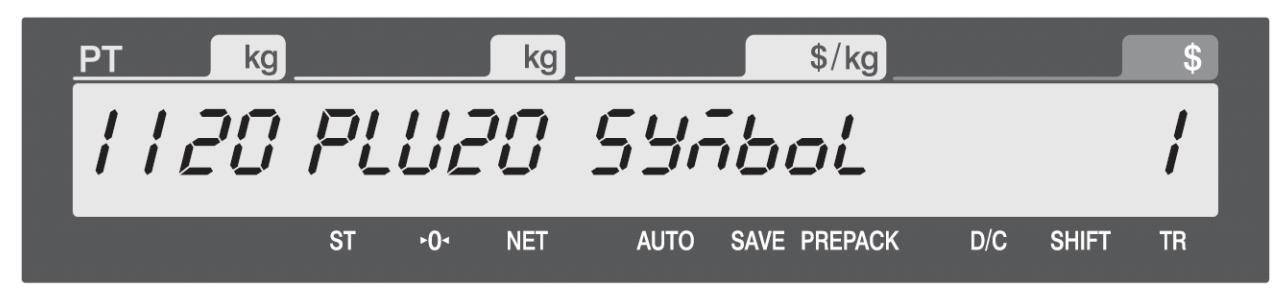

Zadejte z numerické klávesnice množství (počet kusů) pro kusové položky; při zadání "0" se obchodní tento údaj netiskne

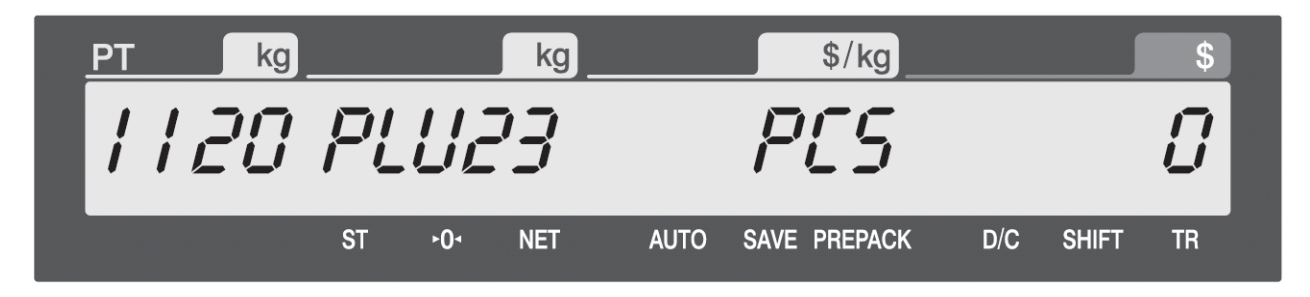

#### **3.1.4. Rozbalení položky PLU (kód menu 1144)**  *(MENU → PLU → Expand)*

V tomto kroku nastavení lze nastavit, zda se má na etiketě vytisknout všech 28 polí nastavených parametrů, nebo pouze základních 20.

Zadáte-li "1" (YES), zobrazí se vám všech 28 polí nastavení. Zadáte-li "0" (**NO**), zobrazí se vám pouze 20 polí nastavení.

#### **3.1.5. Listování v položkách PLU (kód menu 1150)**  *(MENU → PLU → List)*

V tomto kroku lze vytisknout oddělení DEP nebo položky PLU v zadaném rozsahu pro zjištění nebo kontrolu nastavených parametrů.

Zadejte číslo DEP (například "1") a potvrďte tlačítkem **PRINT** 

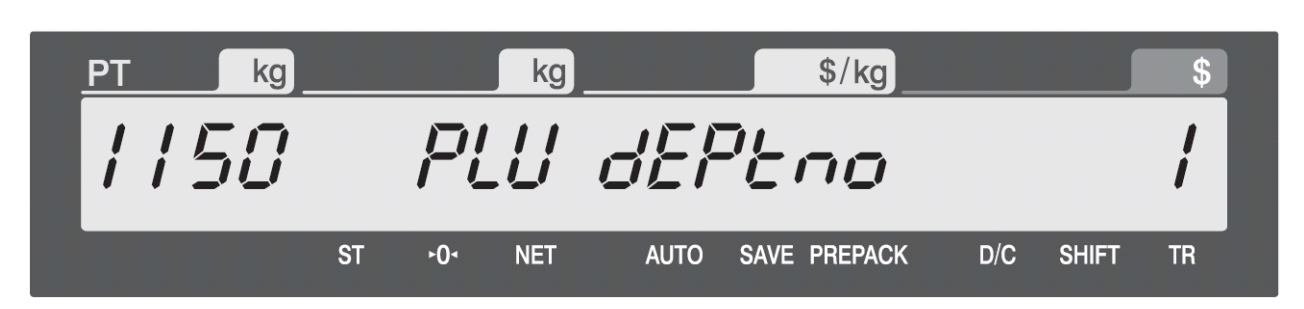

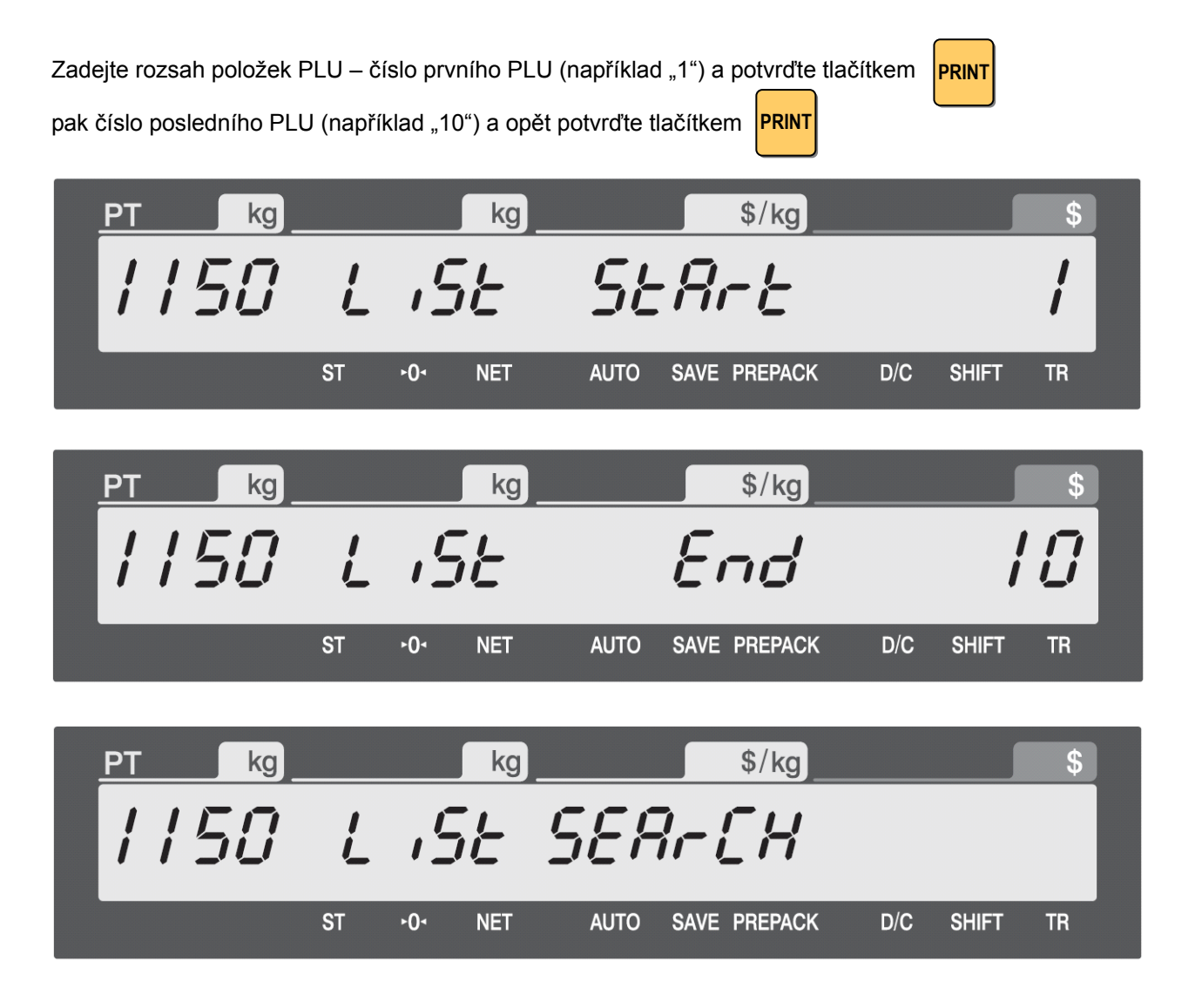

### **3.2. PROGRAMOVÁNÍ TABULKY ÚDAJŮ I. PRO POLOŽKY PLU**

#### **3.2.1. Programování obchodních sdělení (kód menu 1240)**  *(MENU → PLU Data table I → Sales Message)*

Zadejte číslo obchodního sdělení (například 1) a potvrďte tlačítkem

V tomto kroku nastavení lze nastavit až 99 obchodních sdělení (1 až 99), která pak mohou být přiřazena jednotlivým položkám PLU.

**PRINT** 

**PRINT**

 $$/ka$ kg kg S SaSG ПП SAVE PREPACK  $D/C$ **ST**  $-0-$ **NET AUTO SHIFT TR** 

Zadejte z alfanumerické klávesnice text (například "**THAN YOU**") a potvrďte tlačítkem

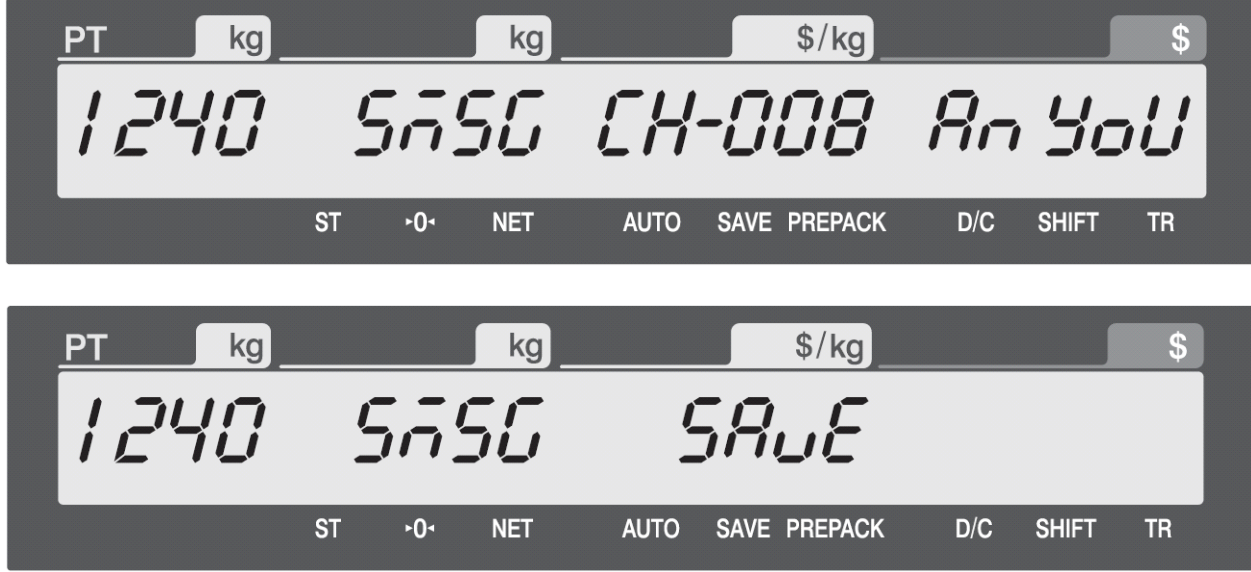

#### **3.2.2. Programování místa původu (kód menu 1250)**  *(MENU → PLU Data table I → Origin)*

V tomto kroku nastavení lze nastavit až 500 míst původu (1 až 500), která pak mohou být přiřazena jednotlivým položkám PLU.

Zadejte číslo místa původu (například 10) a potvrďte tlačítkem **PRINT**

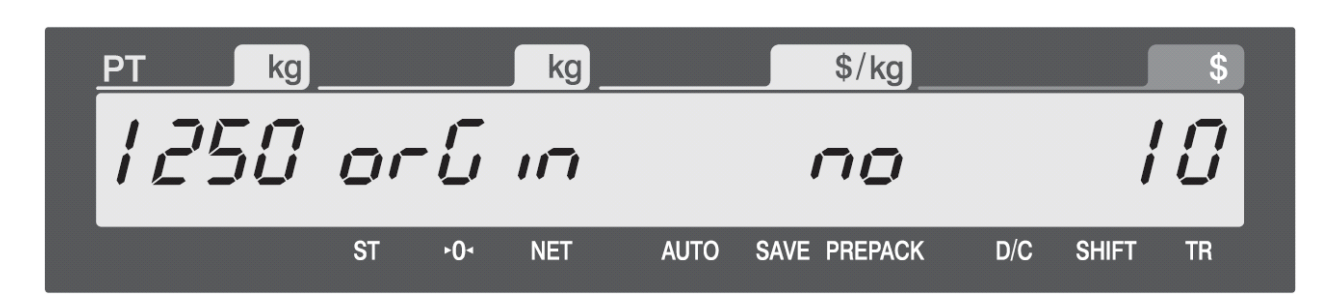

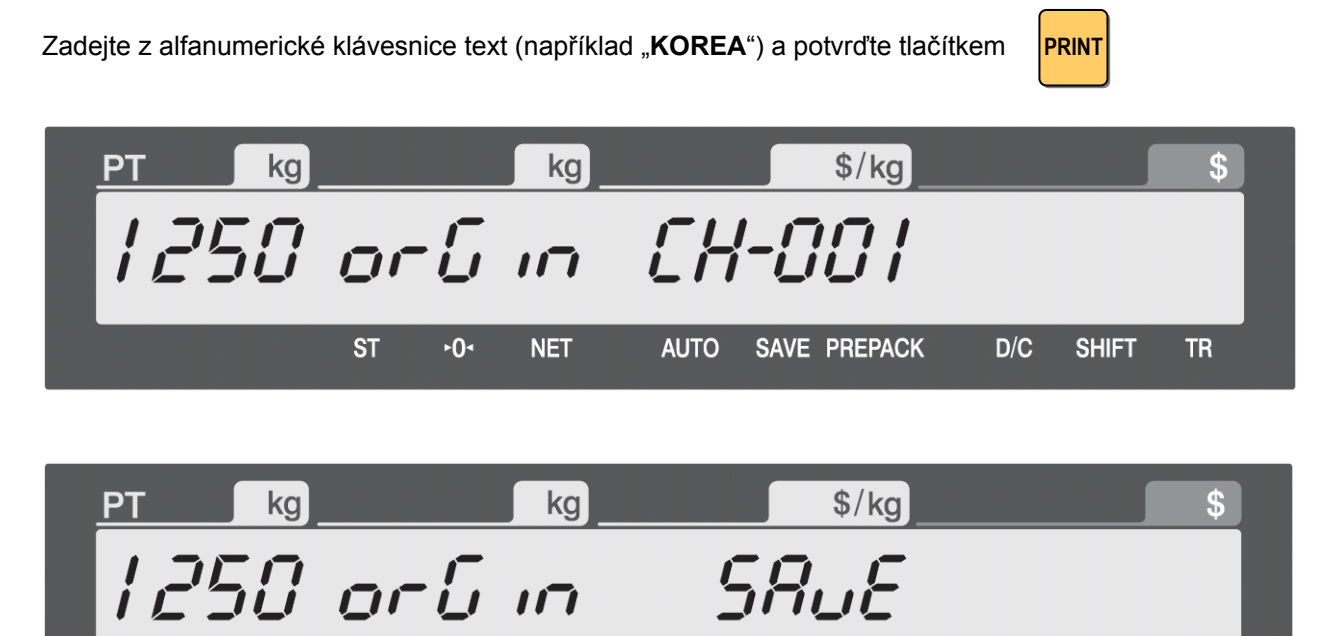

#### **3.2.3. Programování čárových kódů (kód menu 1260)**  *(MENU → PLU Data table I → Barcode)*

 $-0-$ 

**NET** 

**ST** 

V tomto kroku nastavení lze nastavit až 99 čárových kódů (1 až 99), které pak mohou být přiřazeny jednotlivým položkám PLU.

**AUTO** 

SAVE PREPACK

 $D/C$ 

**SHIFT** 

**TR** 

Zadejte číslo čárového kódu (například 1) a potvrďte tlačítkem **PRINT** 

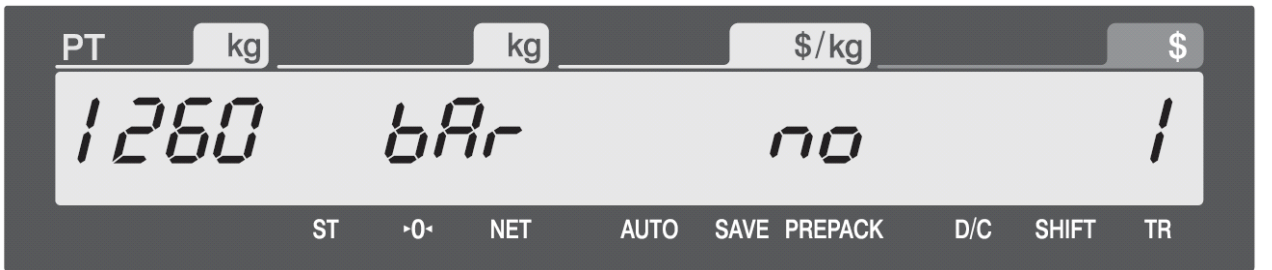

Zadejte z numerické klávesnice číslo typu čárového kódu (například "**1**" pro **EAN-13**) a potvrďte tlačítkem **PRINT**

 $$/kg$ kg kg  $L^7$ **ST**  $-0-$ **NET AUTO** SAVE PREPACK  $D/C$ **SHIFT TR** 

Možné typy čárových kódů:

**1** – **EAN-13** – 13 míst **4** – **I20F5** – 2 až 24 míst **9** – **CODE128C** – 2 až 24 míst Zadejte z alfanumerické klávesnice forát čárového kódu dle tabulky níže a potvrďte tlačítkem **PRINT**

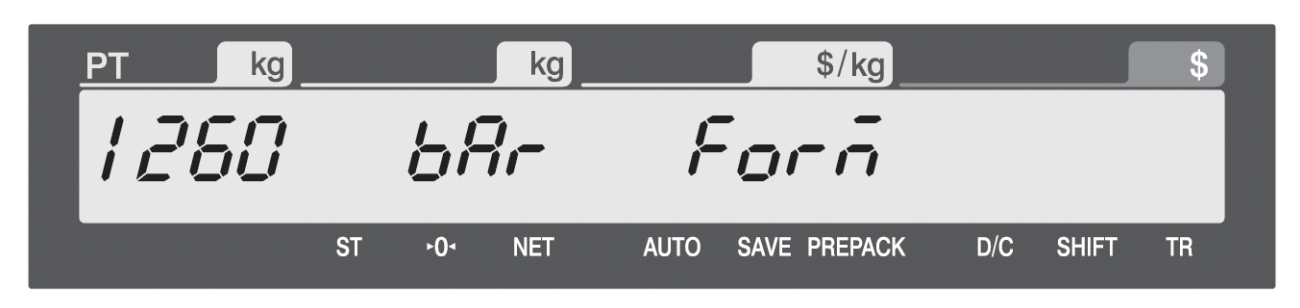

Například změna formátu "**DDIIIIIPPPPPC**" na "**GGIIIIIPVPPPC**" se provede odmazáním půodních znaků od konce tlačítkem "**BACKSPACE**" a zadáním znaků nových

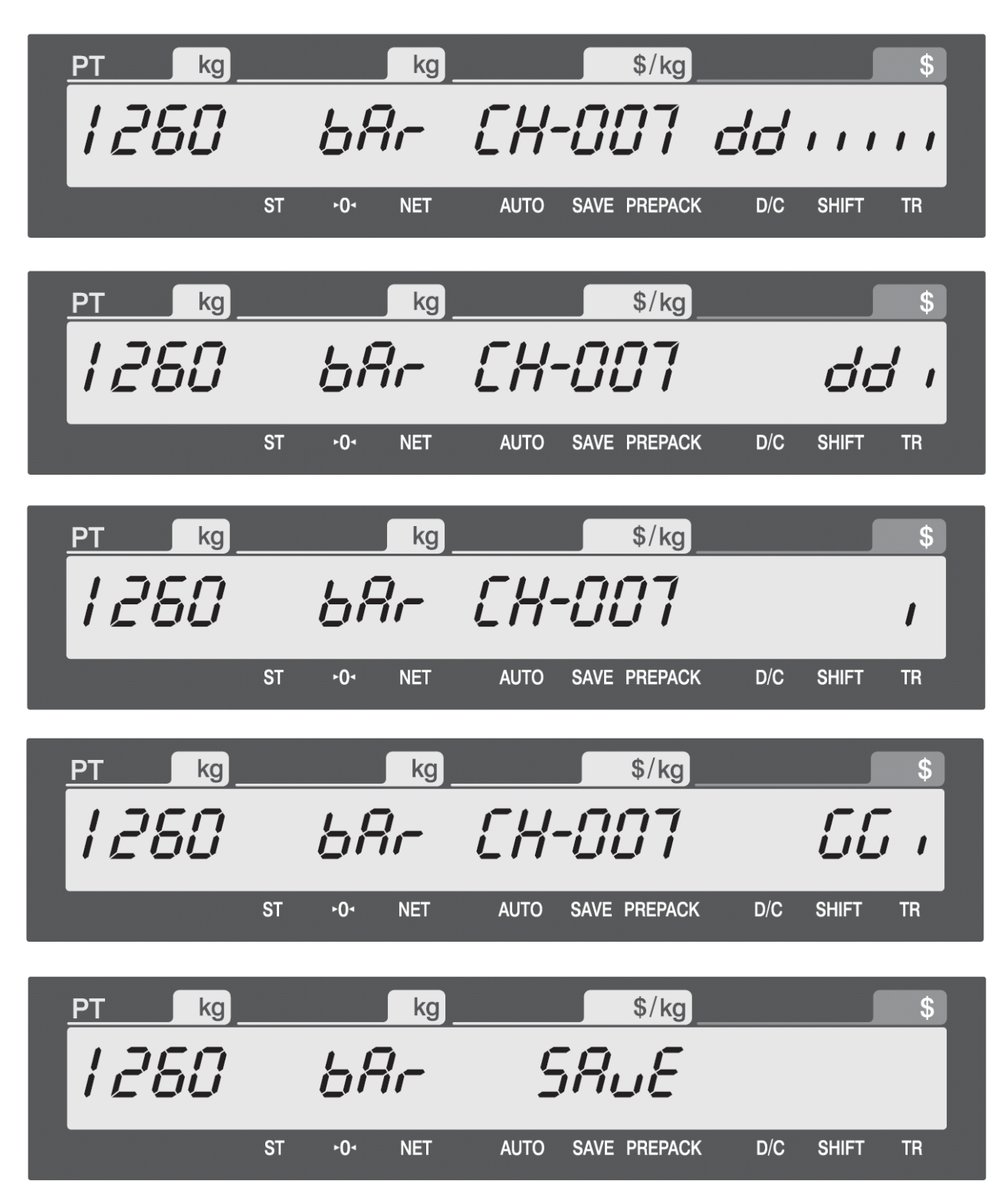

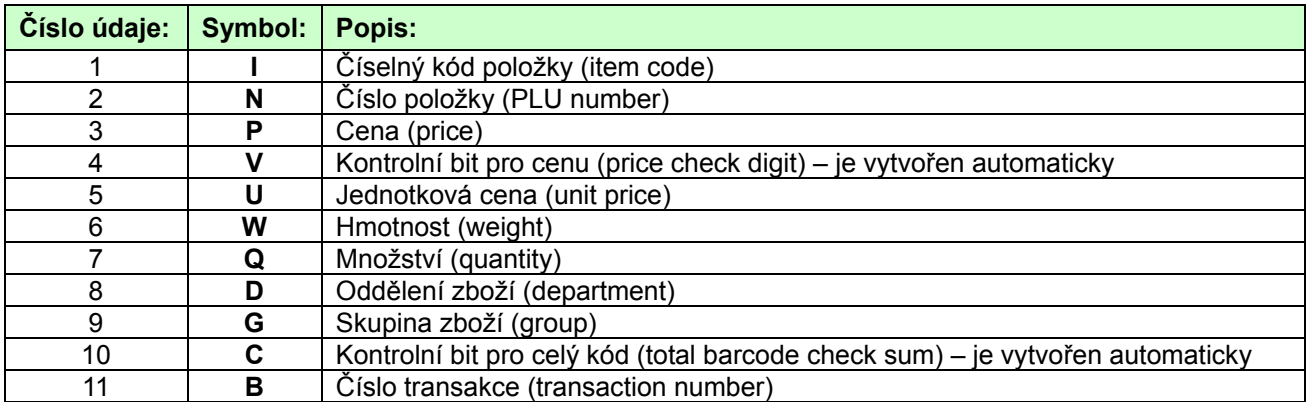

#### **3.2.4. Programování čárových kódů (kód menu 1280)**  *(MENU → PLU Data table I → Unit Symbol)*

V tomto kroku nastavení lze nastavit až 8 symbolů pro množství nebo jednotku (1 až 8), které pak mohou být přiřazeny jednotlivým položkám PLU.

Zadejte číslo množstevního symbolu (například 2) a potvrďte tlačítkem **PRINT**

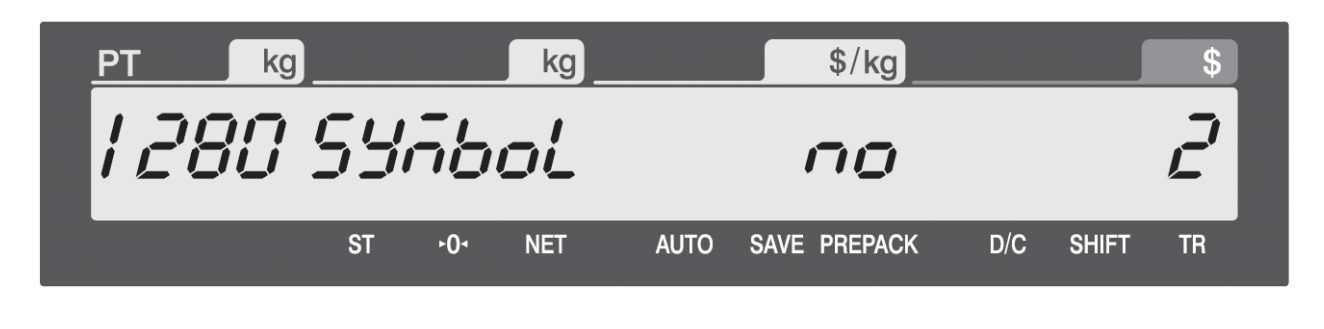

**PRINT**

Zadejte z alfanumerické klávesnice název (znaky) symbolu a potvrďte tlačítkem (speciální znaky lze zadat pomocé ASCII kódů)

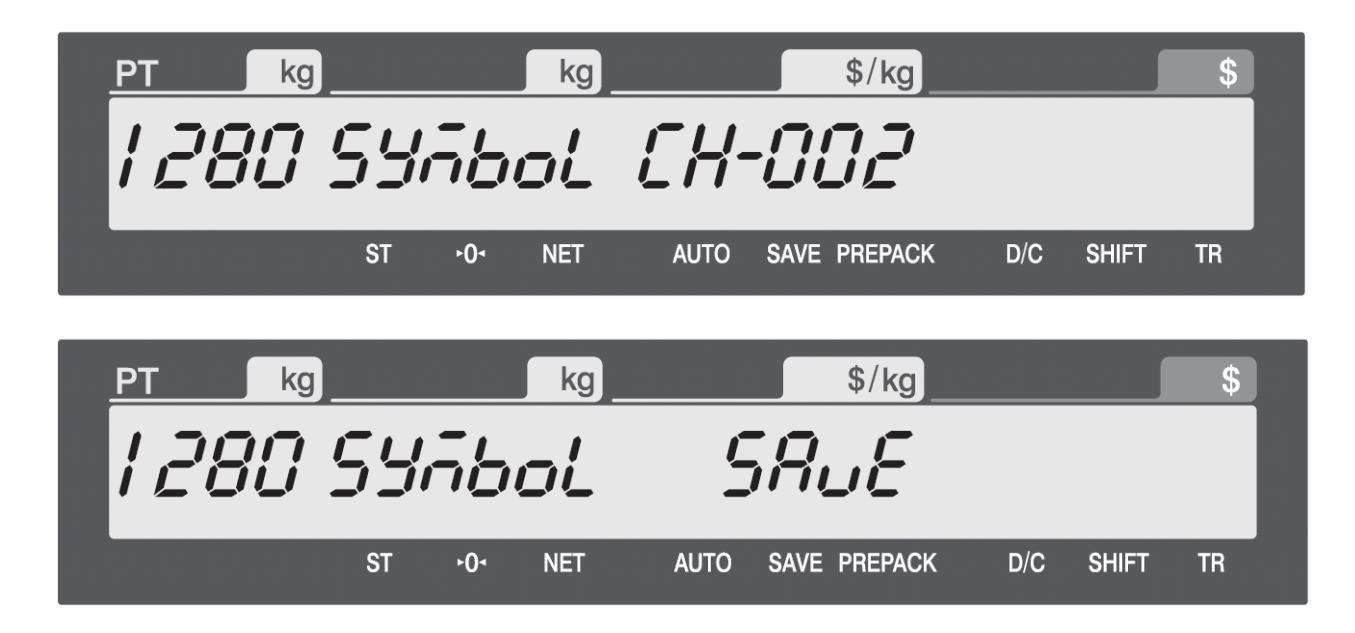

#### **3.3.1. Programování přísad (ingrediencí) (kód menu 1310)**  *(MENU → PLU Data table II → Message)*

V tomto kroku nastavení lze nastavit až 100 ingrediencí (přísad) (1 až 100), které pak mohou být přiřazeny jednotlivým položkám PLU.

**PRINT**

Zadejte číslo přísady (například 1) a potvrďte tlačítkem

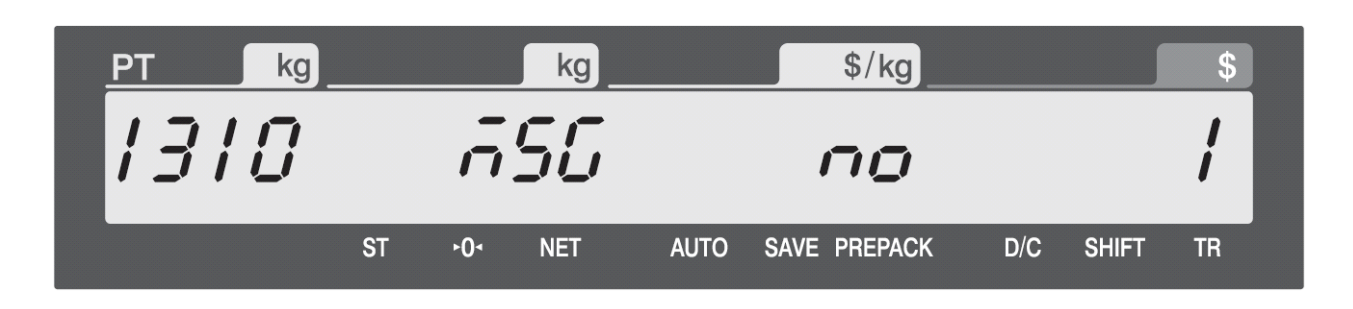

Zadejte název přísady – například "SALT"

Pro odřádkování (druhá přísada bude na dalším řádku) stiskněte tlačítko "**ENTER**" na alfanumerické klávesnici a můžete zadat další přísadu

Zadaný text přísady potvrďte tlačítkem

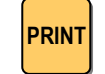

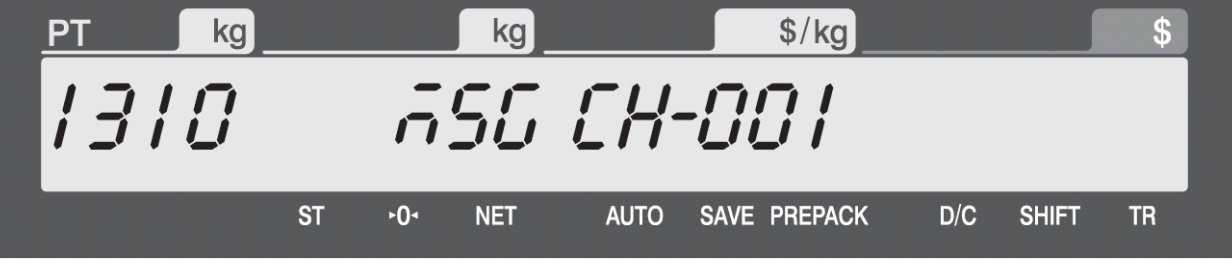

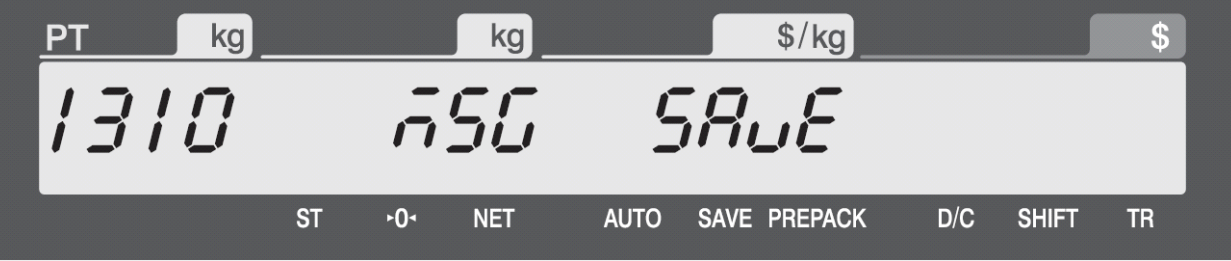

### **3.4. PROGRAMOVÁNÍ RYCHLÝCH KÓDŮ – PŘÍMÉ PŘEDVOLBY PLU**

#### **3.4.1. Programování přímých předvoleb položek PLU (kód menu 1160)**  *(MENU → PLU → Speed Key)*

V tomto kroku nastavení lze přiřadit jednotlivým položkám PLU rychlou volbu na jeden stisk tlačítka na levé klávesnici váhy.

Zadejte z numerické klávesnice číslo rychlé předvolby (například 1) a potvrďte tlačítkem **PRINT**

![](_page_31_Figure_6.jpeg)

Stiskněte přímo tlačítko na levé klávesnici váhy pro danou předvolbu (například "1" resp. "A")

![](_page_31_Picture_135.jpeg)

**AUTO** 

SAVE PREPACK

 $D/C$ 

**SHIFT** 

**TR** 

 $-0-$ 

**ST** 

**NET** 

### **3.5. PROGRAMOVÁNÍ OBCHODNÍCH ÚDAJŮ A INFORMACÍ**

#### **3.5.1. Programování názvu prodejny (kód menu 1410)**  *(MENU → Store Data Table → Store)*

V tomto kroku nastavení lze zadat informace o prodejně.

![](_page_32_Picture_4.jpeg)

#### **3.5.2. Programování rotující zprávy (kód menu 1430)**  *(MENU → Store Data Table → Scroll)*

V tomto kroku nastavení lze zadat rotující zprávu na displeji váhy.

#### **3.5.3. Konfigurace rotující zprávy (kód menu 1431)**  *(MENU → Store Data Table → Scroll → Config)*

**ST** 

 $-0-$ 

**NET** 

**AUTO** 

SAVE PREPACK

 $D/C$ 

**SHIFT** 

**TR** 

V tomto kroku nastavení lze nastavit a konfigurovat rotující zprávu na displeji váhy.

![](_page_33_Picture_5.jpeg)

Zadejte z numerické klávesnice způsob zobrazování názvu PLU položky na displeji a potvrďte tlačítkem **PRINT** 0 – název PLU se nezobrazuje

- 1 zpráva se zobrazuje v celé délce 12 znaků
- 2 název PLU se zobrazuje po jednom znaku (písmenku)

![](_page_34_Picture_5.jpeg)

#### **3.5.4. Zadání rotující zprávy (kód menu 1431)**  *(MENU → Store Data Table → Scroll → Edit)*

V tomto kroku nastavení lze přímo zadat text rotující zprávy na displeji váhy.

![](_page_34_Picture_94.jpeg)

CAS CL-5000J Strana 36

![](_page_35_Picture_21.jpeg)

**PRINT**

### **3.6. ZÁKLADNÍ OBECNÉ NASTAVENÍ TISKU**

#### **3.5.1. Formát základní obecné etikety (kód menu 1510)**  *(MENU → Global Setting → Label Format)*

V tomto kroku lze nastavit jeden z 10 volných formátů etiket (č.51 až č.60) jako obecný formát pro všechny položky PLU; pak se nemusí přiřazovat formát etikety pro jednotlivé položky PLU.

![](_page_36_Picture_151.jpeg)

![](_page_36_Picture_6.jpeg)

#### **3.5.2. Formát základního obecného čárového kódu (kód menu 1520)**  *(MENU → Global Setting → Barcode)*

V tomto kroku lze nastavit základní formát čárového kódu pro všechny položky PLU; pak se nemusí přiřazovat čárový kód pro jednotlivé položky PLU.

![](_page_36_Picture_9.jpeg)

### **3.7. NASTAVENÍ TISKU A TISKÁRNY**

V této kapitole je popsáno, jak povolit nebo potlačit tisk různých údajů na etiketu a také jak nastavit hardware tiskárny pro správný a čitelný tisk etiket.

#### **3.7.1. Výběr položek tištěných na etiketu (kód menu 1710)**  *(MENU → Print → Item)*

V tomto kroku lze jednoduše určit, které parametry (údaje) se mají tisknout na etiketu.

Parametry (údaje), jejichž status nastavíte na "**0**", se nebudou tisknout na etiketu

![](_page_37_Picture_254.jpeg)

#### **3.7.2. Nastavení hardwaru tiskárny (kód menu 1730)**  *(MENU → Print → Printer Hardware)*

V tomto kroku lze nastavit hardware tiskárny pro správný a čitelný tisk etiket.

![](_page_37_Picture_255.jpeg)

#### **Kód menu 1732**  *(MENU → Print → Printer Hardware → Label Size)*

Zadejte výšku (délku) použité etikety od 30mm do 80mm. Defaultně je nastaveno 40mm.

#### **Kód menu 1733**  *(MENU → Print → Printer Hardware → Sensor Calibration)*

V tomto kroku se automaticky několikrát provede posun etikety a dojde tak k automatickému nastavení čidla pro snímání mezery, začátku a konce etikety.

#### **Kód menu 1734**  *(MENU → Print → Printer Hardware → Peel)*

V tomto kroku můžete aktivovat nebo potlačit funkci čidla pro odloupnutí etikety z podkladové pásky. Nastavením "**Y**" (ano) ponecháte čidlo aktivní, nastavením "**N**" (ne) čidlo deaktivujete.

#### **Kód menu 1735**  *(MENU → Print → Printer Hardware → Print Intensity)*

V tomto kroku můžete nastavit intenzitu tisku od "0" (nejslabší) do "4" (nejsilnější). Defaultně je přednastaveno "2" (středně silný tisk).

#### **Kód menu 1736**  *(MENU → Print → Printer Hardware → Adjust Feed Length)*

V tomto kroku můžete nastavit začátek tisku od kraje etikety od "0" do "400" v bodech (pixelech). 1 pixel = 0,125mm (rozlišení je tedy 8 bodů na 1mm).

#### **Kód menu 1737**  *(MENU → Print → Printer Hardware → Label Preprint)*

Zde můžete nastavit délku předtisku následující etikety od "1" (nejkratší) do "10" (nedelší). Defaultně je přednastaveno "0" (žádný předtisk).

#### **Kód menu 1738**  *(MENU → Print → Printer Hardware → Printer Initialize)*

V tomto kroku lze vrátit nastavení tiskárny do výchozích stavu (defaultní nastavení od výrobce).

### **3.8. KONFIGURACE VÁHY**

V této kapitole je popsáno, jak nastavit datum a čas, heslo, a jak otestovat některé funkce váhy.

#### **3.8.1. Oddělení zboží – departmenty (kód menu 1830)**  *(MENU → Scale Config → Department)*

V tomto kroku je uvedeno, jak zvolit prodejnu a oddělení zboží (department), ve kterém je daná váha používána. Uživatel pak může použít (vyvolat) pouze položky PLU, jimž je příslušné oddělení úřiřazeno. Je-li například momentálně zvolené oddělení **PEČIVO**, uživatel může vyvolat položky registrované pouze pro

oddělení PEČIVO. Chce-li použít PLU zaregistrované v jiném oddělení, musí změnit přiřazení oddělení v tomto kroku.

Není-li v tomto kroku nastaveno žádné oddělení pro danou váhu, uživatel může používat bez omezení všechny položky PLU.

![](_page_39_Picture_8.jpeg)

#### **3.8.2. Nastavení data a času (kód menu 1840)**  *(MENU → Scale Config → Date/Time)*

**ST** 

Zadejte z numerické klávesnice datum a čas a potvrďte tlačítkem

 $-0-$ 

**NET** 

**AUTO** 

![](_page_39_Picture_11.jpeg)

SAVE PREPACK

 $D/C$ 

**SHIFT** 

**TR** 

#### **3.8.3. Nastavení nebo změna přístupového hesla (kód menu 1852)**  *(MENU → Scale Config → Change Password)*

Zadejte z numerické klávesnice číselné heslo a potvrďte tlačítkem *PRINT* 

#### **3.8.4. Testování displeje váhy (kód menu 1861)**  *(MENU → Scale Config → Test → Display)*

Vstupte do kroku **1861** a potvrďte tlačítkem

Následně se automaticky spustí test displeje. Ukončení testu proveďte tlačítkem

#### **3.8.5. Testování A/D převodníku váhy (kód menu 1862)**  *(MENU → Scale Config → Test → A/D)*

Vstupte do kroku **1862** a potvrďte tlačítkem

Pro nastavení váhové nuly a zobrazení měřené hodnoty stiskněte . Ukončení testu proveďte tlačítkem **ZERO**

#### **3.8.6. Testování klávesnice váhy (kód menu 1863)**  *(MENU → Scale Config → Test → Keyboard)*

Vstupte do kroku **1863** a potvrďte tlačítkem **PRINT**

Pak můžete testovat jednotlivá tlačítka klávesnice. Ukončení testu proveďte dvojnásobným stiskem tlačítka

#### **3.8.7. Testování tiskárny váhy (kód menu 1864)**  *(MENU → Scale Config → Test → Chess Print)*

Vstupte do kroku **1864** a potvrďte tlačítkem

Následně se vytiskne testovací etiketa s šachovnicovým potiskem

#### **3.8.8. Testování čidla tiskárny váhy (kód menu 1865)**  *(MENU → Scale Config → Test → Printer Sensor)*

Vstupte do kroku **1865** a potvrďte tlačítkem **PRINT**

Následně displej ukáže nápis "**SENSOR**" a provede se testování čidla tiskárny

#### **3.8.9. Scale (kód menu 1870)**  *(MENU → Scale Config → Printer Hardware → Scale Parameter)*

V tomto kroku je možné změnit prostředí váhy, avšak tato akce se nedoporučuje uživateli provádět.

![](_page_40_Picture_20.jpeg)

![](_page_40_Picture_21.jpeg)

 $\boldsymbol{\times}$ **ESC** 

![](_page_40_Picture_22.jpeg)

**ESC** 

 $\boldsymbol{\mathsf{x}}$ **ESC** 

![](_page_40_Picture_24.jpeg)

![](_page_40_Picture_25.jpeg)

**PRINT**

**PRINT**

![](_page_40_Picture_26.jpeg)

#### **3.8.10. Výmaz paměti váhy (kód menu 1890)**  *(MENU → Scale Config → Clear Memory)*

V této oblasti nastavení lze jednoduchým způsobem vymazat z paměti jednotlivé oblasti nastavení váhy.

#### **3.8.11. Výmaz všech naprogramovaných položek PLU (kód menu 1891)**  *(MENU → Scale Config → Clear Memory → PLU)*

**PRINT**

Vstupte do kroku **1891** a potvrďte tlačítkem

Následně displej ukáže nápis "CLEAR PLU" a následným potvrzením tlačítkem PRINT můžete vymazat z paměti všechny položky PLU.

#### **3.8.12. Výmaz nastavených parametrů Tabulky 1 (kód menu 1892)**  *(MENU → Scale Config → Clear Memory → Table1)*

Vstupte do kroku **1892** a potvrďte tlačítkem

**PRINT**

Následně displej ukáže nápis "CLEAR TABLE1" a následným potvrzením tlačítkem PRINT můžete vymazat z paměti všechny údaje nastavené v Tabulce 1 (programovací kroky 1140-1280).

#### **3.8.13. Výmaz nastavených parametrů Tabulky 2 (kód menu 1893)**  *(MENU → Scale Config → Clear Memory → Table2)*

Vstupte do kroku **1893** a potvrďte tlačítkem Následně displej ukáže nápis "**CLEAR TABLE2**" a následným potvrzením tlačítkem <mark>PRINT</mark> můžete vymazat z paměti všechny údaje nastavené v Tabulce 2 (programovací krok 1310). **PRINT** 

#### **3.8.14. Výmaz všech naprogramovaných údajů – celé paměti (kód menu 1894)**  *(MENU → Scale Config → Clear Memory → All)*

Vstupte do kroku **1894** a potvrďte tlačítkem

![](_page_41_Picture_14.jpeg)

Následně displej ukáže nápis "CLEAR ALL" a následným potvrzením tlačítkem PRINT můžete vymazat z paměti váhy všechny nastavené údaje.

Touto akcí se vymažou z paměti všechny položky PLU, tabulky nastavení, údaje o prodejně, množstevní symboly, rychlé předvolby.

![](_page_41_Picture_17.jpeg)

Váha CAS **CL5000J** dokáže provést několik typů uzávěrek v náhledu (bez výmazu z paměti), a to od posledního výmazu pamětiv kroku **1650**. Není zde možné vytisknout uzávěrky ve více časových hladinách (jako například u modelu **CL5000**).

### **4.1. MENU UZÁVĚREK (KÓD MENU 1600)**

*(MENU → Report)*

#### **Uzávěrky v náhledu se provádí v podmenu 1610**

*(MENU → Report → Print Report)*

**Výmazem paměti všech uzávěrek se provádí v podmenu 1650** 

*(MENU → Report → Clear All)*

![](_page_42_Picture_266.jpeg)

#### **4.1.1. Uzávěrka dle prodejů přes danou váhu – náhled (kód menu 1611)**  *(MENU → Report → Print Report → Scale)*

Vstupte do kroku **1611** a potvrďte tlačítkem

![](_page_42_Picture_11.jpeg)

Váha zobrazí a vytiskne informace o celkových prodejích.

#### **4.1.2. Uzávěrka dle prodejů jednotlivých položek PLU – náhled (kód menu 1612)**  *(MENU → Report → Print Report → PLU Report)*

Vstupte do kroku **1612** a potvrďte tlačítkem

![](_page_42_Picture_15.jpeg)

![](_page_42_Figure_16.jpeg)

**PRINT**

Z numerické klávesnice zadejte číslo oddělení zboží a opět potvrďte tlačítkem

![](_page_42_Picture_18.jpeg)

![](_page_43_Picture_0.jpeg)

Váha zobrazí a vytiskne informace o prodejích jednotlivých položek PLU.

#### **4.1.3. Uzávěrka dle prodejů smíšených položek PLU – náhled (kód menu 1613)**  *(MENU → Report → Print Report → MISC.PLU)*

Vstupte do kroku **1613** a potvrďte tlačítkem

Váha zobrazí a vytiskne informace o prodejích smíšených položek PLU.

#### **4.1.4. Uzávěrka dle prodejů po skupinách – náhled (kód menu 1614)**  *(MENU → Report → Print Report → Group)*

Vstupte do kroku **1614** a potvrďte tlačítkem

![](_page_43_Picture_167.jpeg)

Z numerické klávesnice zadejte číslo skupiny a potvrďte tlačítkem PRINT

Váha zobrazí a vytiskne informace o prodejích jednotlivých skupin zboží.

**4.1.5. Uzávěrka dle prodejů po odděleních zboží – náhled (kód menu 1615)**  *(MENU → Report → Print Report → Department)*

![](_page_43_Picture_168.jpeg)

Z numerické klávesnice zadejte číslo oddělení a potvrďte tlačítkem Parin**T** 

Váha zobrazí a vytiskne informace o prodejích jednotlivých oddělení.

![](_page_43_Picture_15.jpeg)

**PRINT** 

![](_page_44_Picture_100.jpeg)

Váha zobrazí a vytiskne informace o hodinových prodejích (obratech) v zadaném časovém rozpětí.

**PRINT** 

#### **4.1.7. Výmaz paměti všech uzávěrek (kód menu 1650)**  *(MENU → Report → Clear All)*

Vstupte do kroku **1650** a potvrďte tlačítkem

Dalším potvrzením provedete výmaz paměti všech uzávěrek.

ı

### **5.OBCHODNÍ OPERACE, OBSLUHA VÁHY**

V této kapitole jsou vysvětleny základní operace s váhou CL5000J z hlediska obsluhy.

### **5.1. PRVNÍ SPUŠTĚNÍ VÁHY**

Zajistěte, aby byla vážicí miska prázdná a zapněte váhu síťovým vypínačem.

Po zapnutí váhy a proběhnutí úvodního testu na všech displejích naskočí nulové údaje.

Není-li displej celkové hmotnosti vynulovaný (nebo nesvítí šipka u symbolu ▶ ve spodní části displeje),

stiskněte tlačítko <sup>4580</sup> a váha se vynuluje. **ZERO**

![](_page_45_Picture_9.jpeg)

### **5.2. ZÁKLADNÍ VÁŽENÍ – ZJIŠTĚNÍ HMOTNOSTI BEZ VÝPOČTU CENY**

Pro pouhé zjištění hmotnosti položte vážené zboží na váhu a na displeji hmotnosti (levý spodní displej) můžete číst údaj o jeho hmotnosti vyčíslený v **kilogramech**.

### **5.3. VÁŽENÍ S POUŽITÍM TÁRY**

Pro odečtení obalu nebo misky a zjištění netto hmotnosti zboží lze použít funkci tárování. Lze využít přímou nebo manuálně předvolenou táru, případně je tára přednastavena přímo u položky PLU.

#### **5.3.1. Přímá tára (není-li hmotnost obalu předem známá)**

Vložte na váhu prázdný obal nebo misku (jeho hmotnost se objeví na displeji hmotnosti) a potvrďte tlačítkem

![](_page_45_Picture_16.jpeg)

**TARE**

CAS CL-5000J Strana 47

Displej hmotnosti se vynuluje a hmotnost obalu se objeví na displeji táry (vlevo).

![](_page_46_Picture_2.jpeg)

#### **5.3.2. Manuální předvolená tára (je-li hmotnost obalu předem známá)**

Z numerické klávesnice zadejte hmotnost táry (nejprve se objeví na displeji jedn. ceny) a potvrďte tlačítkem

![](_page_46_Figure_5.jpeg)

Displej hmotnosti zobrazí hmotnost obalu se záporným znaménkem a ta se současně objeví na displeji táry.

![](_page_46_Figure_7.jpeg)

#### **5.3.3. Zrušení táry**

Zcela vyprázdněte vážicí misku a potvrďte tlačítkem **TARE**

![](_page_46_Figure_10.jpeg)

![](_page_46_Picture_126.jpeg)

**TARE**

### **5.4. VYVOLÁNÍ POLOŽKY PLU Z PAMĚTI**

Položky PLU lze z paměti vyvolat zadáním číslo PLU a potvrzením (nepřímo), nebo jedním stiskem tzv. rychlé předvolby.

#### **5.4.1. Vyvolání nepřímé položky PLU**

Zadejte z nummerické klávesnice číslo položky PLU a potvrďte tlačítkem

Na pravém displeji se zobrazí název položky a na displeji jednotkové ceny se objeví naprogramovaná jednotková cena.

**PLU** 

 $\overline{\mathbf{v}}$ 

![](_page_47_Picture_153.jpeg)

#### **5.4.2. Vyvolání přímé položky PLU (rychlá předvolba)**

Stiskněte přímo na levé klávesnici váhy tlačítko rychlé předvolby.

Na pravém displeji se zobrazí název položky a na displeji jednotkové ceny se objeví naprogramovaná jednotková cena.

### **5.5. OBCHODNÍ OPERACE – PRODEJ ZBOŽÍ PŘES VÁHU**

#### **5.5.1. Prodej vážené položky**

Vyvolejte z paměti položku PLU (číselným kódem nebo přímou volbou) – displej ukáže přednastavený název dané položky a jednotkovou cenu za 1kg

Vložte vážené zboží na váhu – displej ukáže hmotnost a vypočtenou celkovou cenu

Předvolená jednotková cena je například 50,-Kč/kg, hmotnost dané položky je 0,272kg

![](_page_47_Figure_16.jpeg)

Pro výtisk etikety stiskněte tlačítko

![](_page_47_Picture_18.jpeg)

#### **5.5.2. Prodej kusové položky**

Vyvolejte z paměti položku PLU (číselným kódem nebo přímou volbou) – displej ukáže přednastavený název dané položky a jednotkovou cenu za 1ks

Předvolená jednotková cena je například 10,-Kč/ks

![](_page_48_Figure_5.jpeg)

Zadejte z numerické klávesnice počet ks (například na 3ks) – displej ukáže vypočtenou celkovou cenu

![](_page_48_Figure_7.jpeg)

#### **5.5.3. Prodej množstevní položky**

Vyvolejte z paměti položku PLU (číselným kódem nebo přímou volbou) – displej ukáže přednastavený název dané položky, počet balení, počet ks v balení a jednotkovou cenu za dané balení a množství

Předvolené množství je například 3balení po 2ks a tento "balíček" má jednotkovou cenu 30,-Kč

![](_page_48_Picture_11.jpeg)

Z numerické klávesnice zadejte počet balení – například na 5balení Celková cena se automaticky přepočítá

![](_page_48_Figure_13.jpeg)

![](_page_48_Picture_15.jpeg)

#### **5.5.4. Prodej volné vážené položky**

Zadejte z numerické klávesnice jednotkovou cenu za 1kg – ta se objeví na displeji v poli jednotkové ceny.

Vložte vážené zboží na váhu – displej ukáže hmotnost a vypočtenou celkovou cenu.

Pro výtisk etikety stiskněte tlačítko **PRINT**

### **5.6. POTLAČENÍ A ZMĚNA PŘEDNASTAVENÉ CENY NEBO MNOŽSTVÍ**

Tato funkce slouží k dočasné změně ceny přednastavených položek PLU.

#### **5.6.1. PLU – vážená položka (například prodej banánů na váhu)**

Vyvolejte z paměti položku PLU (číselným kódem nebo přímou volbou) – displej ukáže přednastavený název dané položky a jednotkovou cenu za 1kg

Vložte zboží na váhu

Stiskněte tlačítko

![](_page_49_Picture_12.jpeg)

Předvolená jednotková cena je například 50,-Kč/kg, hmotnost dané položky je 0,272kg

![](_page_49_Figure_14.jpeg)

Z numerické klávesnice přepište jednotkovou cenu například na 40,-Kč/kg

![](_page_49_Picture_138.jpeg)

Pro výtisk etikety stiskněte tlačítko **PRINT**

![](_page_49_Picture_18.jpeg)

 $\hat{\mathbf{r}}$ 

**TR** 

**FOR** 

#### **5.6.2. PLU – kusová položka (například prodej kiwi na kusy)**

Vyvolejte z paměti položku PLU (číselným kódem nebo přímou volbou) – displej ukáže přednastavený název dané položky a jednotkovou cenu za 1ks

**OVER RIDE**  Stiskněte tlačítko  $$/kg$ kg kg PT 10.00  $\emph{UL}$ 71  $\mu$  $\overline{\mathbf{111}}$  $\overline{\mathbf{v}}$ **ST**  $-0-$ **NET AUTO** SAVE PREPACK  $D/C$ **SHIFT** 

Předvolené množství je například 1ks Z numerické klávesnice zadejte množství například na 3ks a potvrďte tlačítkem

![](_page_50_Picture_135.jpeg)

Předvolená jednotková cena je například 10,-Kč/ks

Z numerické klávesnice přepište jednotkovou cenu například na 15,-Kč/ks

![](_page_50_Picture_136.jpeg)

Pro výtisk etikety stiskněte tlačítko

**PRINT**

#### **5.6.3. PLU – množstevní položka (například prodej vajec na balíčky po určitém množství)**

Vyvolejte z paměti položku PLU (číselným kódem nebo přímou volbou) – displej ukáže přednastavený název dané položky, počet balení, počet ks v balení a jednotkovou cenu za dané balení a množství

Stiskněte tlačítko

**OVER RIDE** 

Předvolené množství je například 3balení po 2ks a tento "balíček" má jednotkovou cenu 30,-Kč

![](_page_51_Picture_7.jpeg)

![](_page_51_Picture_9.jpeg)

Tato funkce slouží k sečtení více položek do jednoho nákupu s výtiskem sumární etikety.

#### **5.7.1. Přičítání položek**

#### **1. položka** (například vážená položka)**:**

Vyvolejte z paměti položku PLU (číselným kódem nebo přímou volbou) – displej ukáže přednastavený název dané položky a jednotkovou cenu za 1kg

#### Vložte zboží na váhu

Předvolená jednotková cena je například 50,-Kč/kg, hmotnost dané položky je 0,272kg a celková cena 13,60Kč

![](_page_52_Figure_7.jpeg)

Přičtěte danou položku do součtové paměti tlačítkem

**ADD PG DOW** 

Displej ukáže nápis "**ACC**" (sčítání), celkový počet položek "**Sub1**" a celkovou sumární cenu.

Sejměte zboží z vážicí misky

**2. položka** (například kusová položka)**:** 

Vyvolejte z paměti další položku PLU (číselným kódem nebo přímou volbou) – displej ukáže přednastavený název dané položky a jednotkovou cenu za 1ks

Zadejte z numerické klávesnice počet ks

Předvolená jednotková cena je například 10,-Kč/ks, počet ks je 3 a celková cena 30,-Kč

![](_page_52_Picture_243.jpeg)

Pro ukončení nákupu a výtisk sumární etikety stiskněte tlačítko

![](_page_52_Picture_18.jpeg)

Pokud je v programu 1750 nastaveno "Print Item Label" na "Y" (ano), etiketa se vytiskne po každém stisku

**ADD PG DOWN**

Kdyby došlo k vypnutí váhy uprostřed nákupu, váha si po zapnutí bude otevřený nákup pamatovat a obsluha jej může dokončit, resp. musí ukončit.

#### CAS CL-5000J Strana 54

#### **5.7.2. Storno položky**

Při sčítání položek do jednoho nákupu dle kapitoly 5.7. lze poslední zadanou a přičtenou položku vystornovat.

**ST TTL** 

Stiskněte tlačítko **pro zobrazení mezisoučtu** 

Například nákup obsahuje dosud 4 přičtené položky v celkové ceně 33,80Kč

![](_page_53_Picture_159.jpeg)

Poslední položka se vystornuje a displej ukáže 3 položky a jejich celkovou cenu 23,80Kč

### **5.8. REFUNDACE (VRÁCENÍ) POLOŽKY**

Tato funkce umožňuje na rozdíl od STORNA dle kapitoly 5.7.2. udělat vratku neboli REFUNDACI položky, která již

byla prodána a prodejní operace byla ukončena tlačítkem **PRINT**

Pro refundaci položky je nutno:

- 1. Vyvolat položku PLU z paměti stejným způsobem, jako byla vyvolána předtím, při namarkování (číselným kódem nebo přímou volbou)
- 2. Zadat znovu množství nebo hmotnost a celkovou cenu dané položky

Pro refundaci takto zadané položky stiskněte tlačítko

![](_page_53_Picture_160.jpeg)

Jedině tímto způsobem se z paměti uzávěrek vymaže správně množství a částka nechtěně namarkované nebo vrácené položky.

### **5.9. REŽIM BALÍČKOVÁNÍ (ETIKETOVÁNÍ PŘEDBALENÉHO ZBOŽÍ)**

Režim balíčkování je velmi užitečný pro použití v přípravnách, kde se etiketuje větší množství stejného druhu zboží. Zvyšuje produktivitu tím, že nevyžaduje, aby uživatel mačkal u každého vážení tlačítko **PRINT**. Ten se tak místo toho může soustředit na vážení, balení a etiketování.

Tuto funkci lze použít pouze pro vážené položky PLU.

Je-li váha v režimu balíčkování, tisknou se etikety automaticky po ustálení váhy (na rozdíl od standardního manuálního režimu, kdy pro vytištění etiket je nutno stisknout tlačítko **PRINT** nebo tlačítko **ADD**).

V režimu balíčkování nelze použít režim "**AUTO**" pomocí tlačítka

Režim balíčkování funguje podobně jako režim "**AUTO**" a "**SAVE**", avšak s tím rozdílem, že váha nemusí před každým automatickým výtiskem etikety projít nulovým zatížením.

Vyvolejte z paměti položku PLU (číselným kódem nebo přímou volbou) – displej ukáže přednastavený název dané položky a jednotkovou cenu za 1kg

Předvolená jednotková cena je například 50,-Kč/kg

Stiskněte tlačítko

![](_page_54_Picture_11.jpeg)

![](_page_54_Picture_154.jpeg)

Vložte zboží na váhu

Hmotnost dané položky například je 0,272kg a celková cena je 13,60Kč/kg,

![](_page_54_Picture_155.jpeg)

Po ustálení váha automaticky vytiskne etiketu (vždy, pokud hodnota zatížení bude vyšší, než nulová).

Po sejmutí váženého zboží z váhy, vložení nového zboží a ustálení váhy se vždy automaticky vytiskne etiketa.

#### CAS CL-5000J Strana 56

### **5.10. POSKYTNUTÍ SLEVY Z POLOŽKY**

Tato funkce umožňuje poskytnout z některých položek jednorázovou procentuelní slevu.

Vyvolejte z paměti položku PLU (číselným kódem nebo přímou volbou) – displej ukáže přednastavený název dané položky a jednotkovou cenu za 1kg nebo za 1ks

Předvolená jednotková cena je například 50,-Kč/kg

![](_page_55_Figure_6.jpeg)

Z numerické klávesnice zadejte % slevy (například sleva bude 20%)

![](_page_55_Picture_130.jpeg)

Vložte zboží na váhu

Hmotnost dané položky například je 0,272kg a celková cena po slevě je 10,90Kč/kg,

![](_page_55_Figure_11.jpeg)

### **6.FORMÁTY ETIKET, TABULKY**

### **6.1. FORMÁTY ETIKET**

Váha umožňuje použít 30 pevných formátů etiket a 10 uživatelských formátů etiket dle následující tabulky:

![](_page_56_Picture_431.jpeg)

Pevné formáty etiket:

![](_page_56_Picture_432.jpeg)

Na následujících dvou stranách jsou vyobrazeny vzory jednotlivých formátů etiket.

![](_page_57_Figure_2.jpeg)

![](_page_58_Picture_2.jpeg)

### **6.2. POLE ETIKETY PRO VOLNÝ FORMÁT**

Etiketa má celkem 32 polí a každé pole má svoje vlastní číslo (ID).

Etikety s položkami uvádějí informace o každé prodané položce PLU a součtové etikety s celkovou cenou uvádějí informace o celkové ceně za prodané položky PLU.

![](_page_59_Picture_710.jpeg)

#### CAS CL-5000J Strana 61

### **6.3. TABULKA ASCII KÓDŮ**

Microsoft Window Codepage 1252:

![](_page_60_Picture_37.jpeg)

#### Příklad:

Chcete-li zadat "**A**", najdete je na řádku **40** a ve sloupci **01** – zadáte tedy **41**.

### **6.4. INFORMACE O ZNAKOVÝCH SADÁCH WINDOWS**

![](_page_61_Picture_160.jpeg)

### **7.KOMUNIKACE S PC A PROPOJENÍ VAH DO SÍTĚ**

Váhu **CL5000J** lze z počítače naprogramovat (zadávat veškeré položky PLU) a rovněž nastavené údaje a data stahovat z váhy do počítače. Takto lze propojit samostatně libovolnou váhu s libovolným počítačem přes RS-232.

Komunikace a komunikační rozhraní:

![](_page_62_Picture_112.jpeg)

Pokud jsou váhy propojeny do ethernetové sítě, každá váha musí mít přiřazeno svoje ID a svoji IP adresu pro lokalizaci v síti. Do sítě lze propojit až 99 vah.

Síťové propojení však raději nechte provést servisního technika vašeho dodavatele nebo pověřené servisní firmy.

Možné propojení vah v lokální nebo internetově propojené síti je znázorněno na následujících obrázcích.

![](_page_62_Figure_9.jpeg)

#### **7.1. Nastavení vzdáleného řídícího počítače – DHCP (kód menu 1912)**  *(MENU → Communication → Network Setting → DHCP)*

Vstupte do kroku menu **1912** a nastavte DHCP (Dynamic Host Configuration Protocol)

![](_page_63_Picture_190.jpeg)

Tento režim se používá pro automatickou privátní IP adresu řídícího serveru.

#### **7.2. Nastavení IP adresy (kód menu 1913)**

*(MENU → Communication → Network Setting → IP)*

Vstupte do kroku menu **1913** a nastavte z numerické klávesnice IP adresu

![](_page_63_Picture_9.jpeg)

Jestliže váha není propojena přes internet nebo jiný POS systém, její IP adresa může zůstat nastavena na: **192.168.1.1**  Gateway - **192.168.1.1**

Subnet Mask - **255.255.255.0**

Jsou-li připojeny pouze dvě váhy, je nutno nastavit IP adresu: První váha - **192.168.1.1** Druhá váha - **192.168.1.2** Gateway - **192.168.1.1**

#### **7.3. Nastavení přenosové rychlosti pro seriový port RS-232 (kód menu 1915)**  *(MENU → Communication → Network Setting → B-RAT)*

Vstupte do kroku menu **1915** a nastavte z numerické klávesnice přenosovou rychlost (baudrate):

 – pro 9.600 baudů – pro 19.200 baudů – pro 38.400 baudů – pro 57.600 baudů

# **Prohlášení o ekologické likvidaci elektroodpadu**

Podle platné legislativy a Zákona č.185/2001Sb. se od 13.8.2005 odpovědnost za nakládání s odpadem z elektrických a elektronických výrobků a financování jeho likvidace převádí zejména na jejich výrobce a dovozce.

Společnost ZEMAN Váhy s.r.o. přispívá na ekologickou likvidaci svých elektrozařízení v rámci kolektivního systému **RETELA**.

Odložením použitého elektrozařízení na správné místo bude umožněno jeho zapojení do procesu ekologického nakládání, řádného zpracování a recyklace.

Nová elektrozařízení jsou značena symbolem přeškrtnuté popelnice (viz. níže) nebo číslem "08/05".

![](_page_64_Picture_6.jpeg)

## **JAK NAKLÁDAT S VYSLOUŽILÝMI ELEKTROZAŘÍZENÍMI**

Pro odkládání (likvidaci) elektrozařízení máte tyto možnosti:

- **1.** Elektroodpad navracejte do místa prodeje, buď přímo na hlavní provozovnu naší firmy ZEMAN Váhy s.r.o. nebo zprostředkovateli prodeje
- **2.** Ponechejte na odkladovém místě ve vašich prostorách a po nahromadění většího množství nás informujte o nutnosti odvozu, který zajistíme
- **3.** Na webových stránkách RETELY www.retela.cz si najdete nejbližší veřejné sběrné místo a zde dosloužilé zařízení bezplatně odložíte

# **Prohlášení o nakládání s obaly**

Podle platné legislativy a Zákona č.477/2001Sb. se od 28.3.2002 odpovědnost za nakládání s obaly a financování jeho likvidace převádí zejména na jejich výrobce a dovozce.

Společnost ZEMAN Váhy s.r.o. přispívá na ekologickou likvidaci svých obalů v rámci kolektivního systému **EKO-KOM** pod klientským číslem EK-F00040720.

Obaly spadají do systému zpětného odběru, aby se mohly co nejekonomičtěji a nejekologičtěji recyklací opětovně využívat.

Odložením použitých obalů na správné místo bude umožněno jeho zapojení do procesu ekologického nakládání, řádného zpracování a recyklace.

Recyklovatelné obaly jsou označeny značkou **ZELENÝ BOD** (viz. níže); tato značka je ochrannou známkou.

Označení obalu značkou ZELENÝ BOD znamená, že za tento obal byl uhrazen finanční příspěvek organizaci zajišťující zpětný odběr a využití obalového odpadu v souladu se Směrnicí ES 94/62.

![](_page_65_Picture_8.jpeg)

### **JAK NAKLÁDAT S OBALY**

Pro odkládání (likvidaci) obalů máte tyto možnosti:

- **1.** Zapojte se do třídění komunálního odpadu a navracejte obaly do sběrného dvora
- **2.** Nepotřebné obaly odevzdejte do výkupu druhotných surovin

Více informací naleznete na www.ekokom.cz .

![](_page_66_Picture_0.jpeg)

## **ES PROHLÁŠENÍ O SHODĚ**

(**EC DECLARATION OF CONFORMITY**)

podle Zákona č. 22/1997 Sb. O technických požadavcích na výrobky (v platném znění)

společnosti **ZEMAN Váhy s.r.o., Vranovská 699/33, Brno, Czech rep., IČ 01804758**

Číslo Prohlášení: **2013/211/001**

Jako výše uvedený dovozce vydáváme toto Prohlášení o shodě pro výrobek: **Obchodní digitální váha** řady **CL5000J** Výrobce: CAS Corporation, Korea

Uvedený výrobek odpovídá následujícím normám a nařízením

#### **EMC – nařízení 2004/108/EC o elektromagnetické kompatibilitě**

![](_page_66_Picture_429.jpeg)

#### **LVD – nařízení 2006/95/EC o bezpečnosti zařízení napájeného nízkým napětím**

![](_page_66_Picture_430.jpeg)

#### **NAWI – nařízení 90/384/EEC o metrologických vlastnostech vah s neautomatickou činností**

Zkoušku (testování) provedl: NMi Certin B.V. S odkazem na normy: EN 45 501 Vydal certifikát schválení typu: T6781

V Brně dne 1.9.2013

Zdeněk Zeman, jednatel společnosti

Total Zu